# *Learning Platform*

# 학습자 매뉴얼

(Updated Jul 2021)

본 매뉴얼은 Learning Platform 운영을 지원하기 위한 목적으로 제작되었으며 문서 저작물에 대한 영리 목적의 사용을 허용하지 않습니다. copyright ⓒ 2021, Squarenet Corp. All Rights Reserved. 무단전재 및 재배포 금지

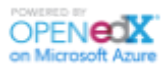

페이지 **1** / **31**

목 차

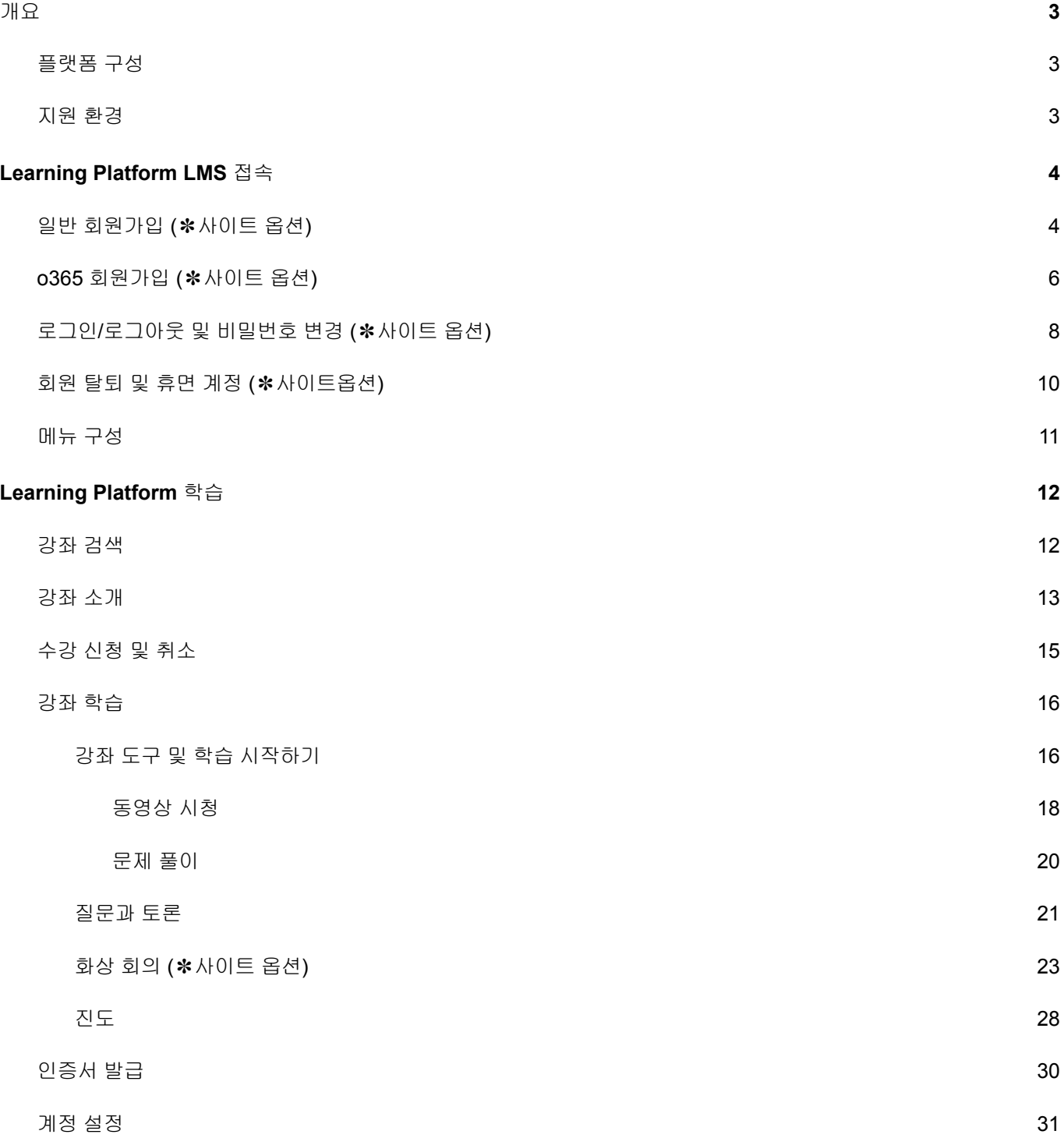

# <span id="page-2-0"></span>1. 개요

본 매뉴얼은 학습자에게 Learning Platform의 학습 방법을 안내하기 위한 매뉴얼 자료로, Learning Platform 학습 사이트에 접속하여 회원 가입, 수강 신청, 학습 진행하기 등을 설명하기 위한 목적으로 제작되었습니다.

## <span id="page-2-1"></span>1.1. 플랫폼 구성

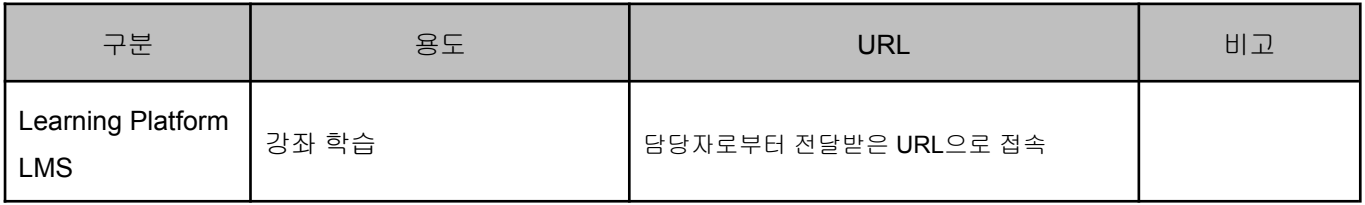

# <span id="page-2-2"></span>1.2. 지원 환경

- · Learning Platform LMS는 Chrome, Microsoft Edge 이상의 브라우저 환경을 지원하며, Chrome 브라우저 사용을 권장합니다.
- · 학습의 편의성을 위하여 컴퓨터 또는 태블릿 PC를 이용하여 사이트를 접속하는 것을 권장합니다. (모바일 접속 시 화면의 크기로 인해 동영상 자막의 가시성이 떨어지는 경우가 발생할 수 있습니다.)
- · Learning Platform LMS는 더 나은 학습 환경을 제공하기 위해 매주 월요일 08:00~09:00 사이트 패치를 진행합니다. 해당 시간에는 사이트 이용이 제한되는 점 양해 부탁드립니다.

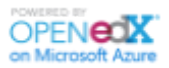

# <span id="page-3-0"></span>2. Learning Platform LMS 접속

# <span id="page-3-1"></span>2.1. 일반 회원가입 (✽사이트 옵션)

Learning Platform 학습 사이트에 접속하여 메인 화면 상단 우측의 [회원가입]을 클릭합니다.

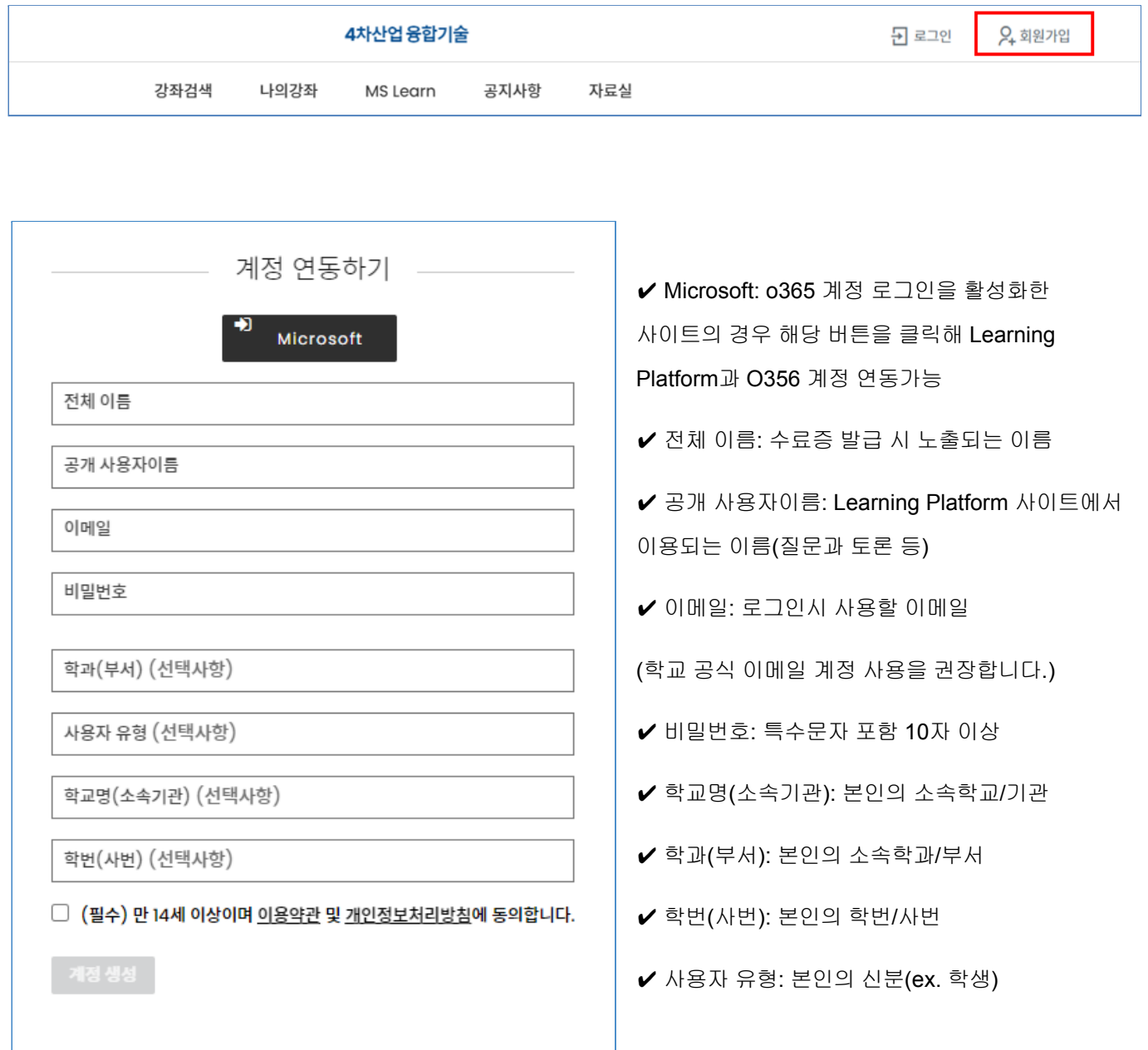

✔ 이용약관 및 개인정보처리방침 확인 후 동의를 클릭하면 계정을 생성할 수 있습니다.

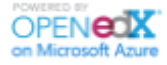

페이지 **4** / **31**

가**.** 일반 회원가입 유의사항

다음의 사항을 유의하여 회원 가입을 진행합니다.

- · 이메일은 실제 사용하고 있는 메일 주소를 사용하도록 하며, 최초 등록 이후 변경 불가합니다. **(**비밀번호 변경 및 초기 사용자 인증에 사용되므로 반드시 실제 이메일 주소를 입력하도록 합니다**.)**
- · 전체 이름과 공개 사용자 이름은 본인의 이름을 올바르게 기입하는 것을 권장하며, 그렇지 않을 때 생기는 모든 상황에 대한 책임은 본인에게 있습니다.
- · 비밀번호는 특수문자를 포함하여 10자 이상으로 입력합니다.
- · 필수항목은 반드시 입력해야 하고, 이용약관 및 개인정보처리방침에 동의해야만 회원가입이 가능합니다.

#### 나**.** 사용자 인증을 통한 계정 활성화

회원가입이 정상적으로 완료되면 아래와 같이, 가입한 계정을 활성화하기 위하여 이메일을 최종 확인해야 합니다. 가입한 이메일 주소에 접속하여 Learning Platform 학습사이트에서 발송한 이메일을 확인하고, 최종 승인 작업을 거칩니다. 이메일을 받지 못한 경우, 스팸 메일함을 확인하거나, 1시간 이후에도 메일을 받지 못하는 경우에는 당사 운영 센터 또는 교내 Learning Platform 운영팀에 연락주십시오.

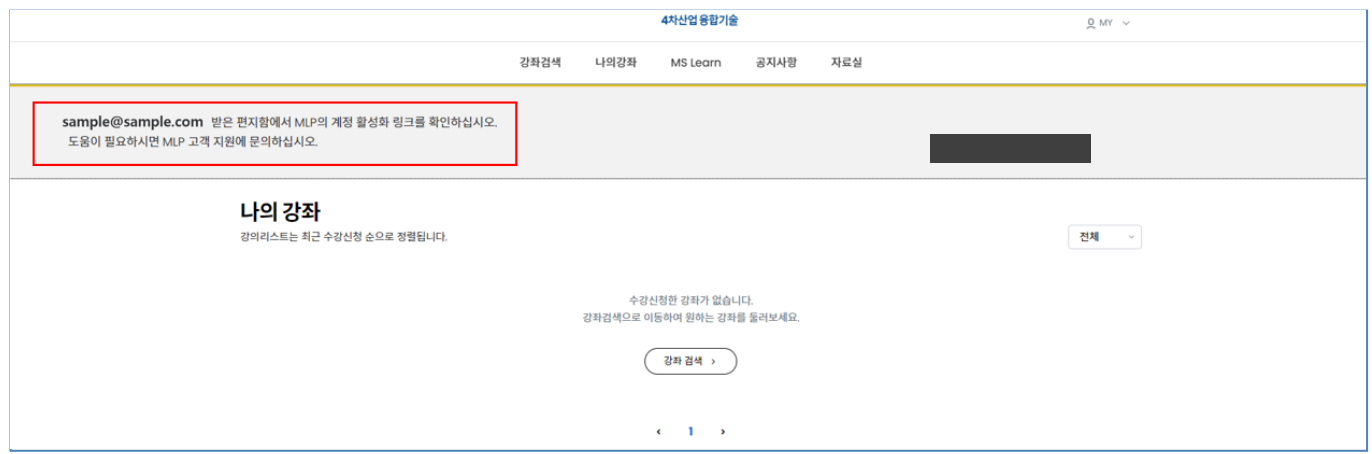

이메일이 인증을 통해 계정활성화가 되지 않은 경우 최초 재로그인 시 로그인이 불가능합니다.

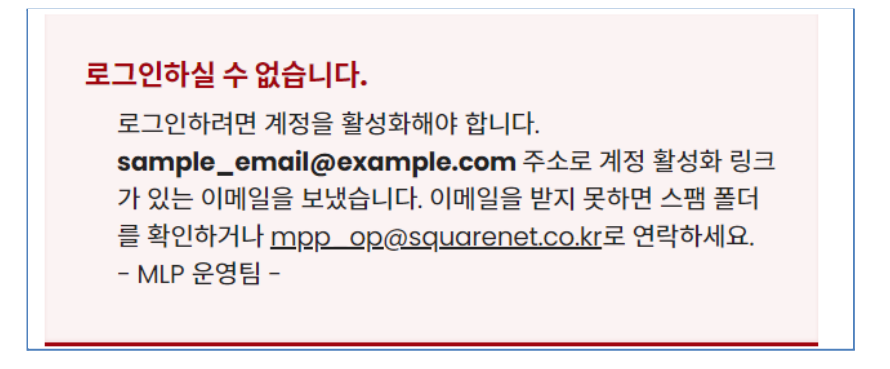

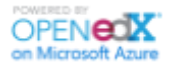

# <span id="page-5-0"></span>2.2. o365 회원가입 (✽사이트 옵션)

Learning Platform 학습 사이트에 접속하여 메인 화면 상단 우측의 [로그인]을 클릭합니다.

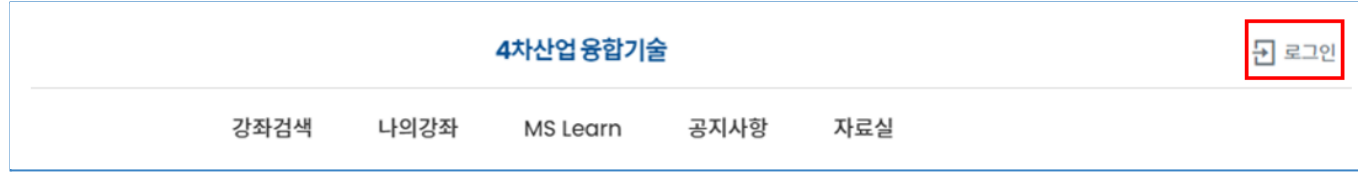

o365로그인 페이지로 이동하면 본인의 o365 계정으로 로그인을 진행합니다.

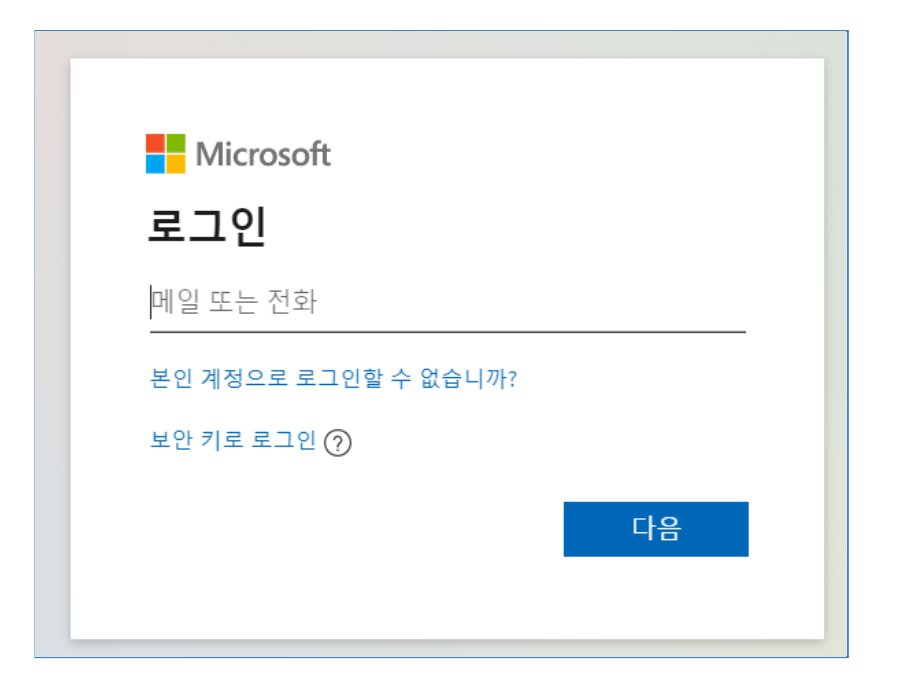

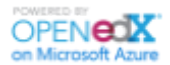

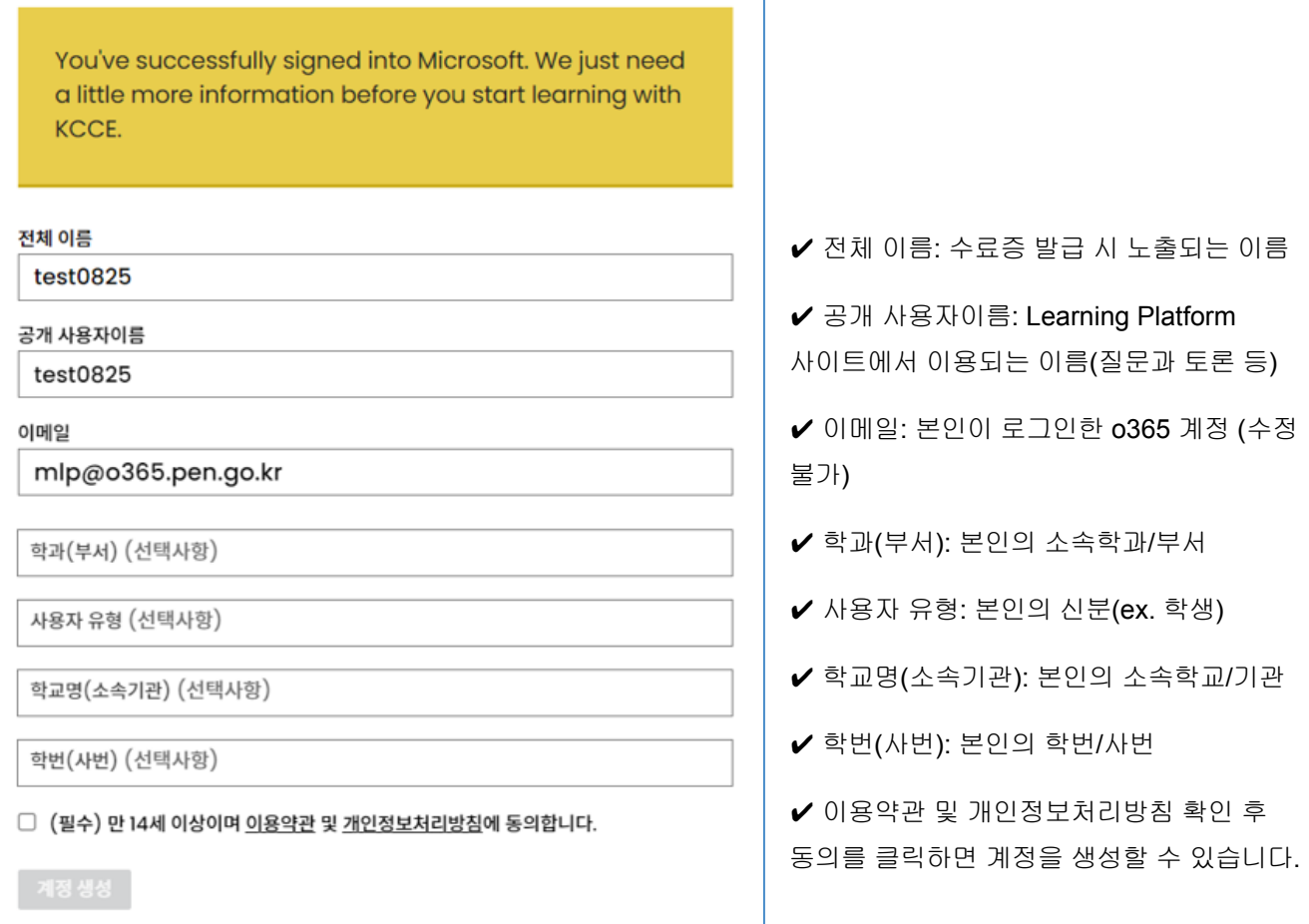

가**. o365** 회원가입 유의사항

다음의 사항을 유의하여 회원 가입을 진행합니다.

- · 전체 이름 및 공개 사용자 이름은 본인의 이름을 올바르게 기입하는 것을 권장하며, 그렇지 않을 때 생기는 모든 상황에 대한 책임은 본인에게 있습니다.
- · 필수항목은 반드시 입력해야 하고, 이용약관 및 개인정보처리방침에 동의해야만 회원가입이 가능합니다.

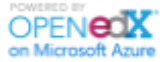

# <span id="page-7-0"></span>2.3. 로그인/로그아웃 및 비밀번호 변경 (✽사이트 옵션)

## 1. 기본 계정 로그인

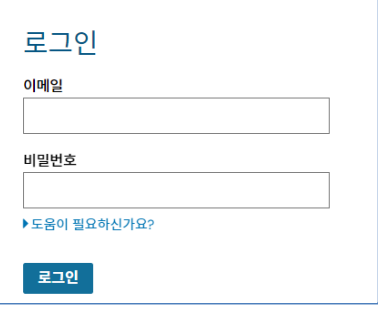

화면 상단 우측의 [로그인]을 클릭하고, 가입한 이메일 주소와 비밀번호를 입력하여 로그인합니다.

## 2. O365 계정 로그인

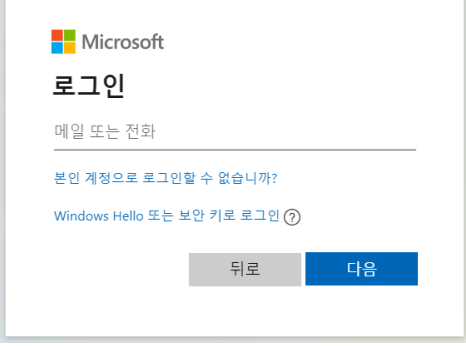

화면 상단 우측의 [로그인] 클릭 시, O365 계정 로그인 화면으로 이동합니다. 본인의 O365 아이디와 비밀번호를 입력하여 로그인합니다.

✽ Learning Platform 사이트에 가입되어 있는 O365계정만 로그인 가능합니다.

### 3. 기본 계정 및 O365 계정 로그인

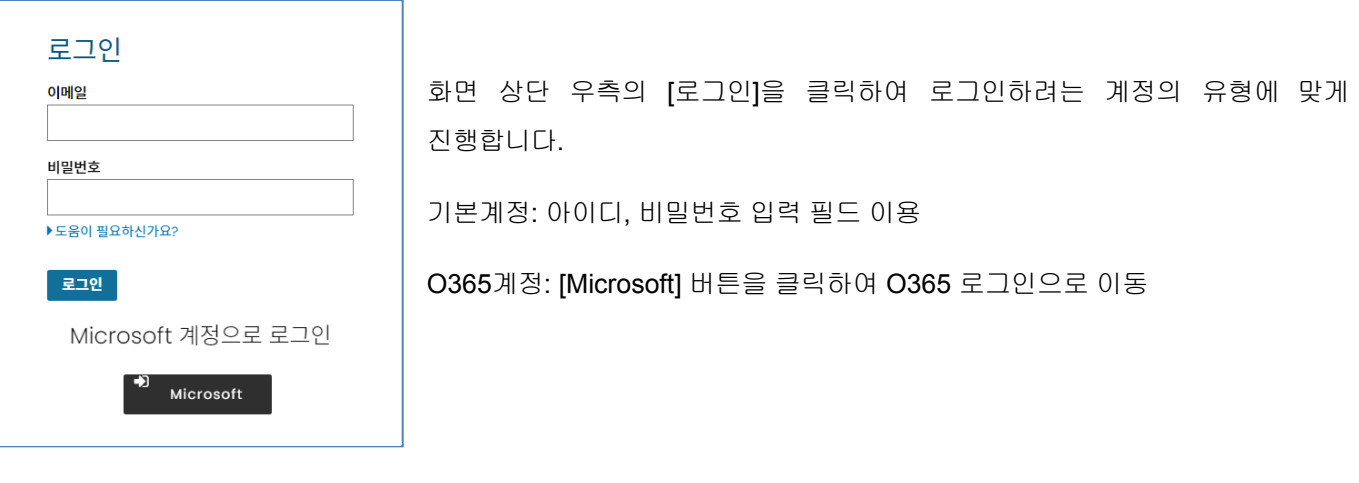

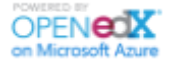

비밀번호를 잊어버린 경우, 비밀번호 입력 하단에 있는 [도움이 필요하신가요?>비밀번호를 잊어버렸습니다.]를 클릭하면 패스워드 지원 페이지로 이동합니다. 가입한 이메일을 입력하면, 아래와 같이 비밀번호 재설정 메일이 발송되며, 새로운 비밀번호를 설정합니다.

 $edX$ 로그인 비밀번호 재설정 MLP에서 사용자 계정에 대한 암호 재설정을 요청했기 때문에 이 전자 메일을 수신합니다. 이를 요청하지 않았다면, 이 이메일을 무시하시면 됩니다. 아직 비밀번호가 재설정되지 않았 습니다. 비밀번호 변경

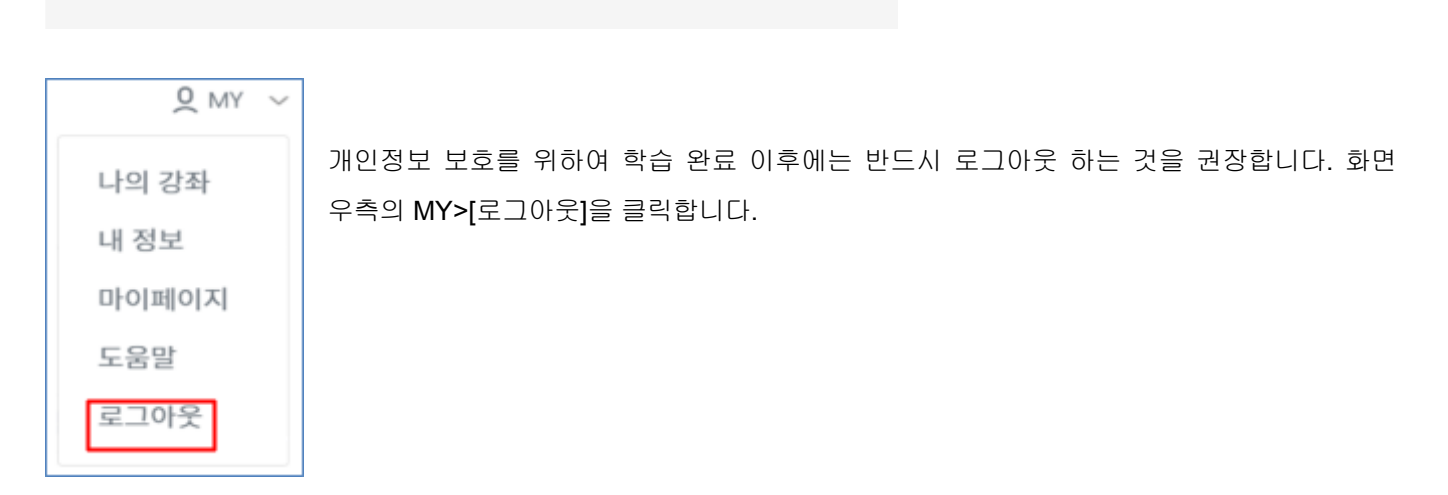

✽ O365계정의 비밀번호 변경은 Learning Platform에서 지원하지 않습니다.

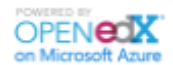

<span id="page-9-0"></span>2.4. 회원 탈퇴 및 휴면 계정 (✽사이트옵션)

- 회원 탈퇴

사이트를 더 이상 이용하고 싶지 않은 경우 회원탈퇴를 진행할 수 있습니다. [MY>내정보] 가장 하단에 존재하는 [회원 탈퇴] 버튼을 클릭하면 회원 탈퇴 페이지로 이동합니다. 탈퇴 사유와 비밀번호, 안내 내용을 숙지하였다는 체크 박스를 클릭한 후 [확인]을 클릭하면 회원 탈퇴가 완료됩니다.

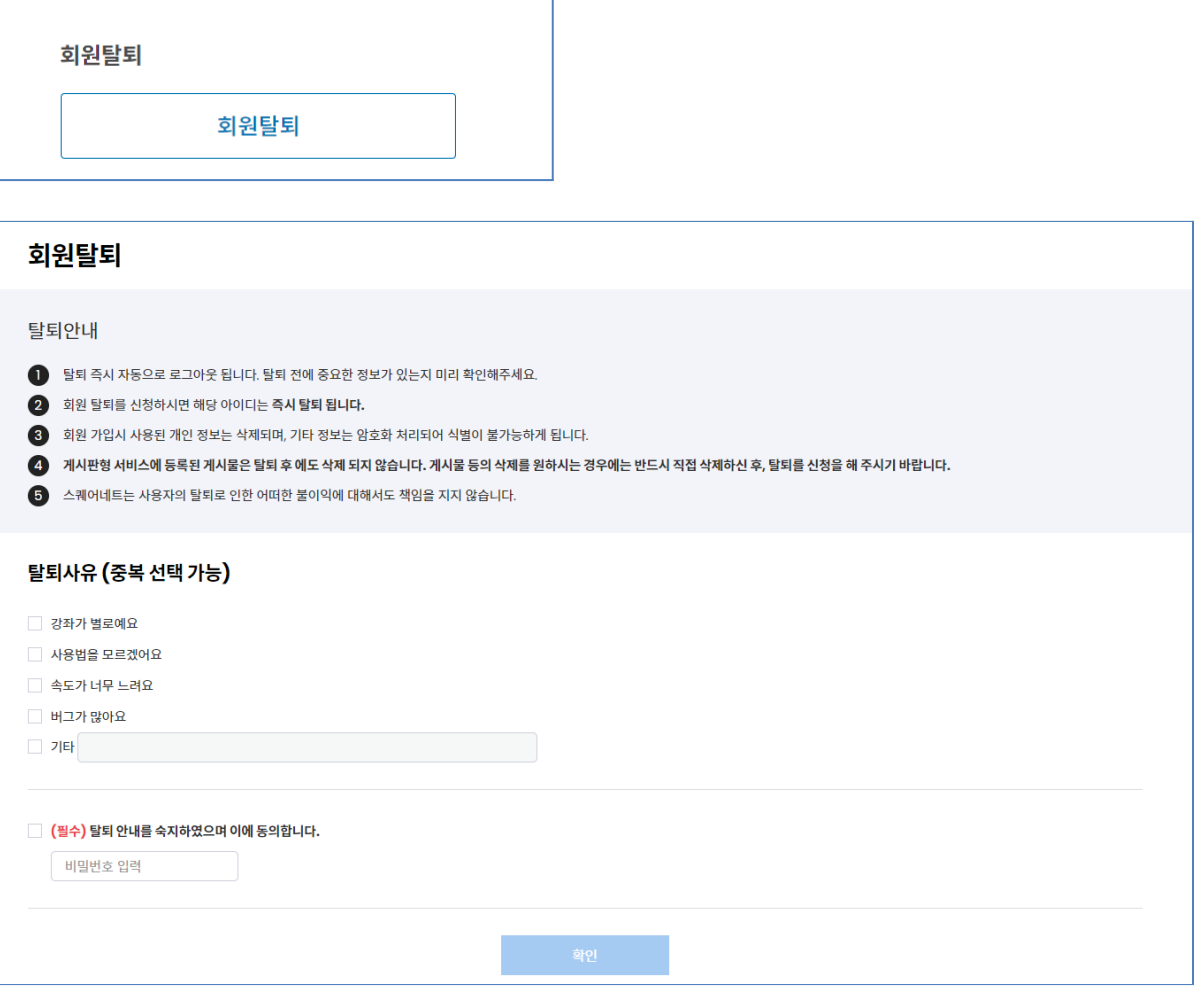

- 휴면 계정

최근 1년동안 사이트를 이용한 기록이 없는 경우 휴면 계정으로 처리됩니다.

✽ 휴면 계정 처리 후 1년이 지나면 해당 계정은 탈퇴 처리됩니다.

⇨ 휴면 계정 및 회원 탈퇴 처리 전 안내 메일이 발송됩니다. 원하지 않는 경우 메일의 안내에 따라 진행합니다.

페이지 **10** / **31**

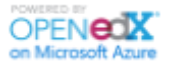

# <span id="page-10-0"></span>2.5. 메뉴 구성

Learning Platform LMS의 주요 기능은 아래와 같이 구성되어 있습니다.

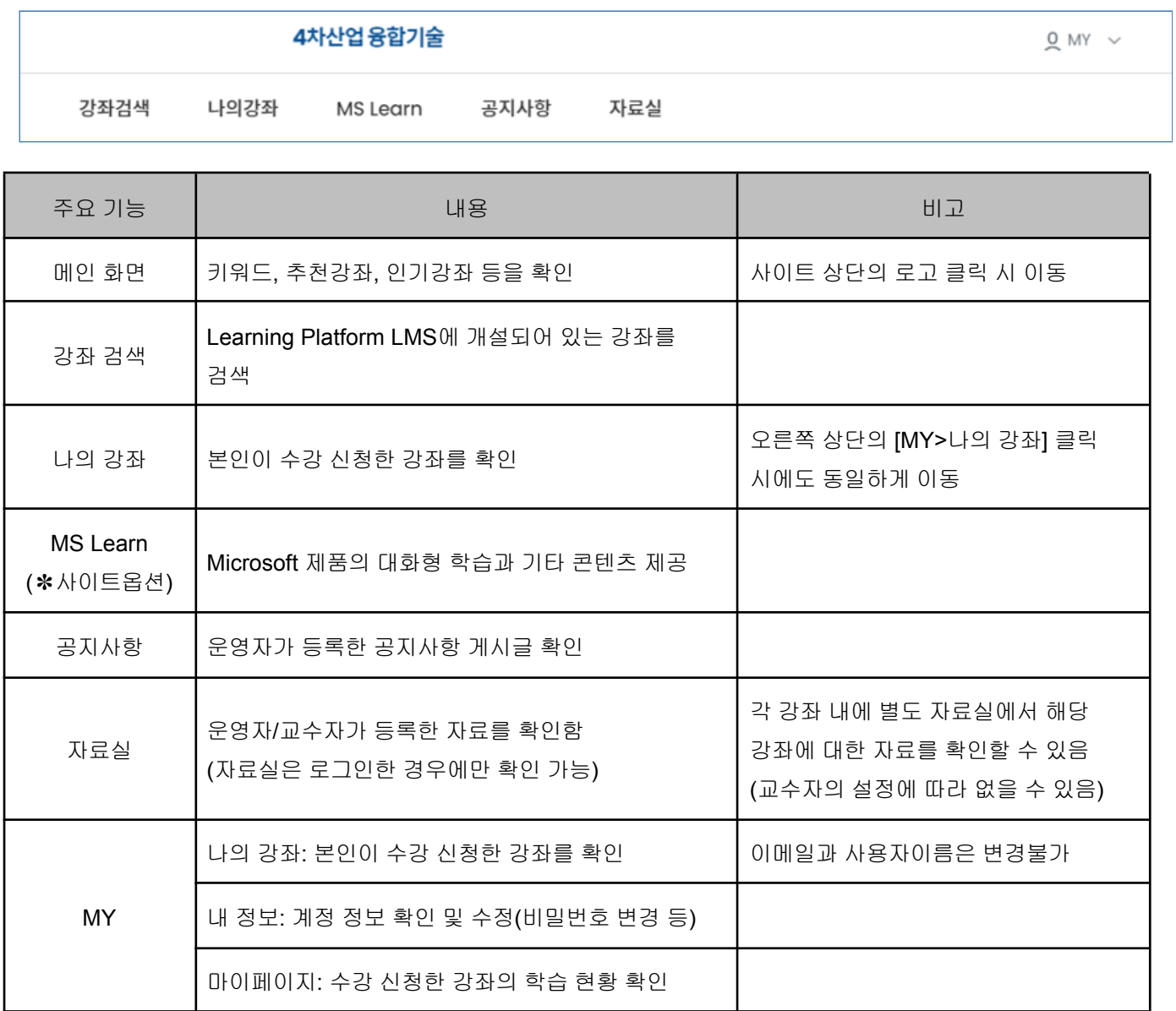

# <span id="page-11-0"></span>3. Learning Platform 학습

## <span id="page-11-1"></span>3.1. 강좌 검색

화면 상단 메뉴바에 있는 [강좌 검색]을 클릭하면, Learning Platform 사이트에 개설되어 있는 전체 강좌를 확인할 수 있습니다. 강좌는 아래의 조건에 따라 우측 네비게이션에 검색 결과가 표시됩니다.

- 코스 종류: 강좌의 학문적 성격에 따라 구분 (예, 빅데이터, 인공지능 등)
- 코스 구분: 청강과 수료로 구분 (수료는 수료증이 발급되는 강좌)
- 학습 언어: 영어와 한글로 구분 (한글: 한국어영상/자막/더빙의 경우)
- 학습 기간: 단기(1~5주), 중기(6~11주), 장기(12주 이상)로 구분

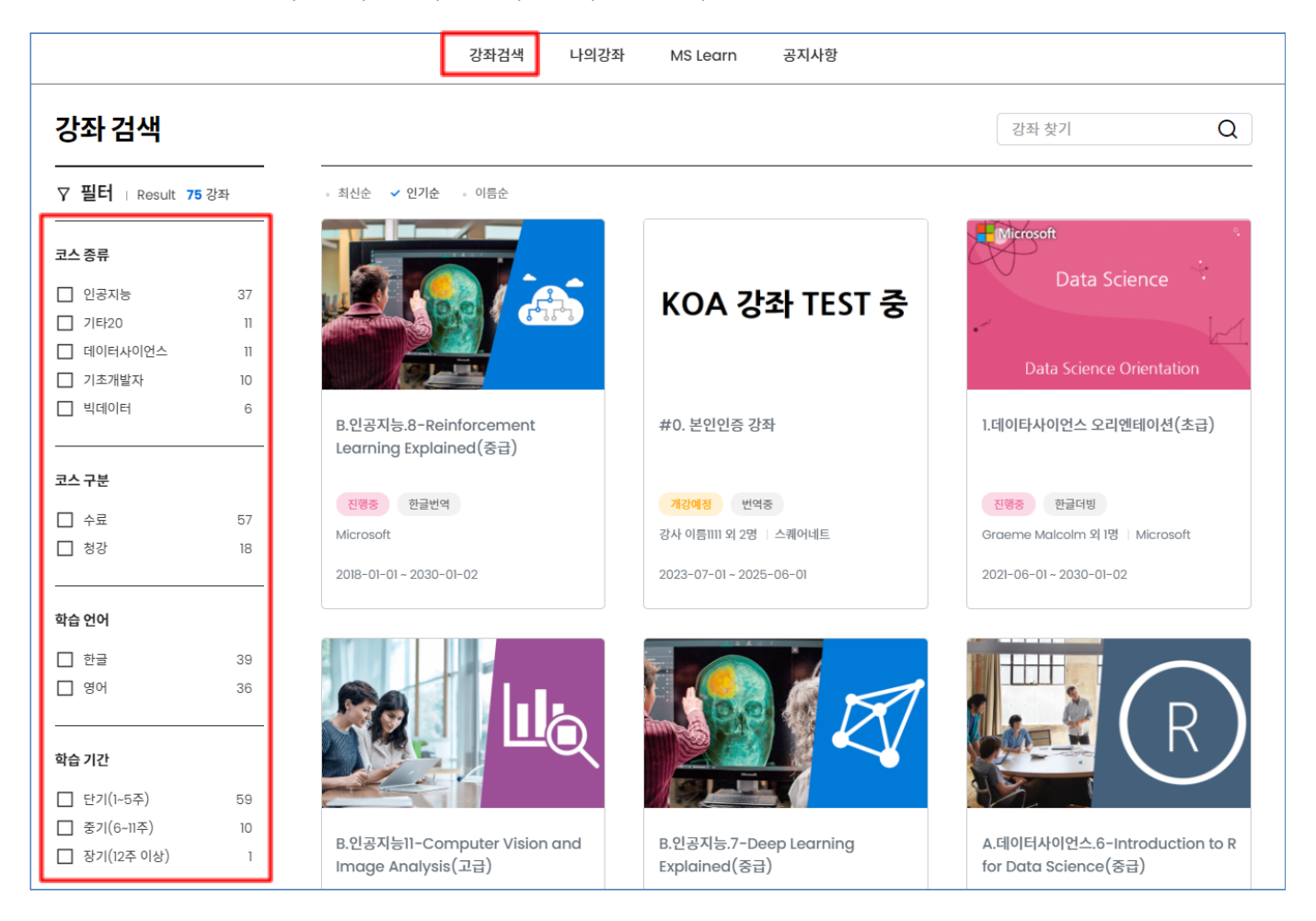

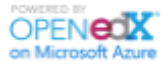

검색 창에 원하는 검색어(영문 및 한글)를 입력하면 관련된 강좌가 검색됩니다. 검색 조건을 초기화하고 싶다면 검색어 우측의 [X] 표시 또는 [모두 지움]을 클릭합니다.

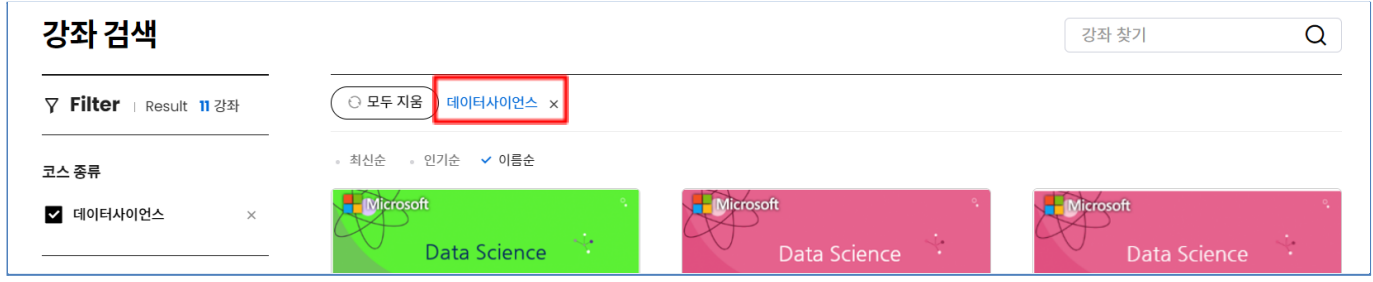

# <span id="page-12-0"></span>3.2. 강좌 소개

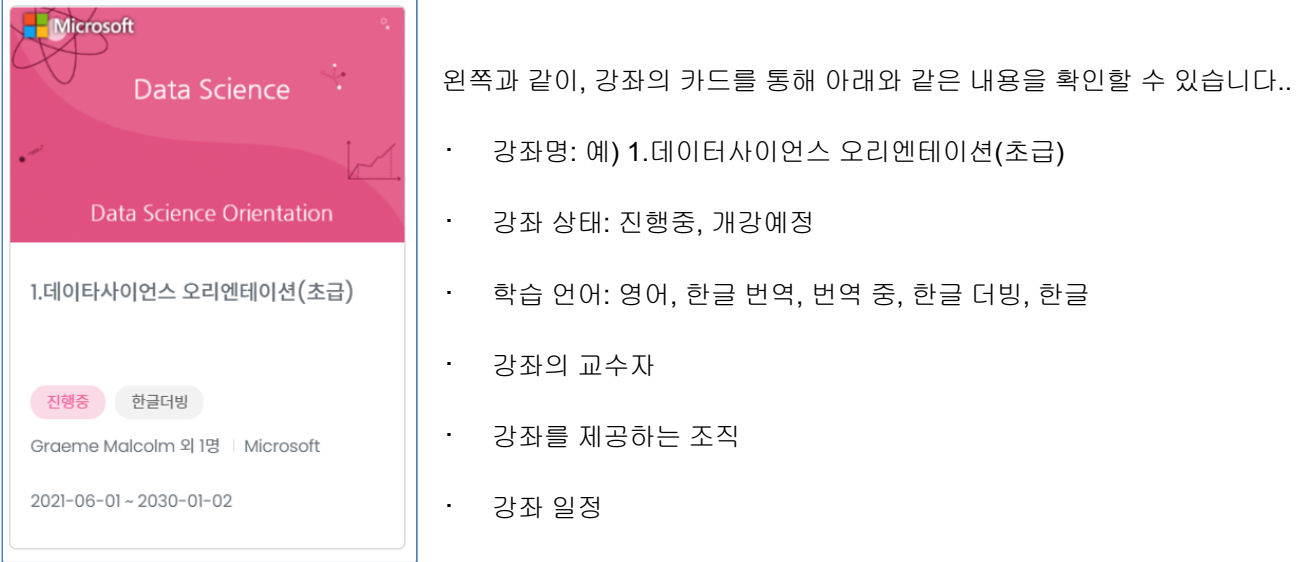

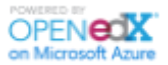

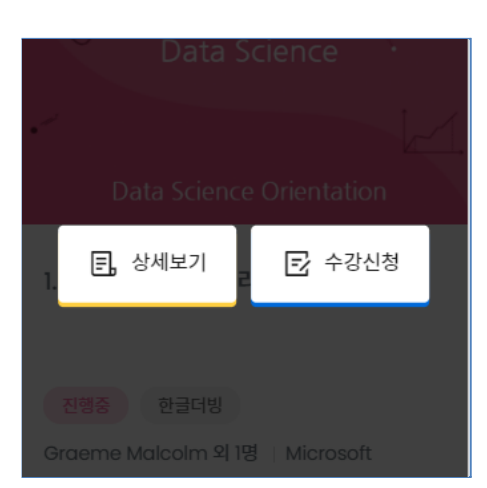

강좌 카드에 마우스를 올리고 [상세보기]를 클릭하면 하기와 같이 강좌 소개 페이지로 이동하여, 강좌에 대한 전체적인 소개와 강좌 일정 등을 확인할 수 있습니다.

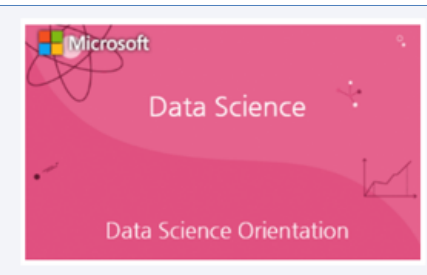

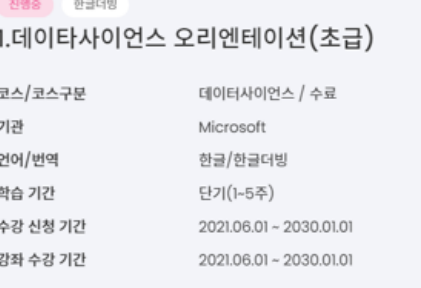

#### 코스소개

스튜디오에서 About Page 보기

데이터 사이언티스트가되기 위해 필요한 것들을 배우십시오.

본 과정은 마이크로소프트 데이터 사이언스 커리큘럼의 첫 번째 단계입니다. 이번 과정을 통해 프로그램을 시작하고, 학습 일정을 계획하고, 동료 학생들과 조교 선생님들(TA)과 연락하는 데 도움이 될 것입니다. 이를 통해 다양한 시각화, 분석 및 통계 기법을 사용하여 데이터를 수집하고 탐색할 수 있습니다.

#### 학습내용

마이크로소프트 데이터 사이언스 커리큘럼의 구성 커리큘럼을 탐색하고 코스 일정을 계획하는 방법 마이크로소프트 엑셀의 기본 데이터 탐색 및 시각화 기법 데이터 분석에 필요한 기초 통계

#### 강사소개

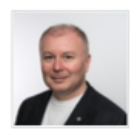

#### **Graeme Malcolm**

Graeme는 SQL Server 및 마이크로소프트 데이터 플랫폼 전문가로서 오랫동안 트레이너, 컨설턴트 및 저자로 활동 해 왔습니다. 그는 SQL Server 데이터 플랫폼 및 비즈니스 인텔리전스 를 위한 마이크로소프트 공인 솔루션 전문가입니다. 마이크로소프트와 파트너 및 공급업체로 수년간 협력 한 후 그는 Senior Learning Developer로 마이크로소프트 Learning Experie nces 팀에서 마이크로소프트 기술을 최대한 활용하고자하는 개발자 및 데이터 전문가를 위한 컨텐츠를 계획 및 개발하고 있습니다.

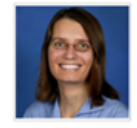

#### **Liberty J. Munson**

Liberty는 마이크로소프트 Learning의 기술 인증 및 평가 프로그램의 주요 계량 심리학자이자 품질 리더입니다. 그녀는 시험 및 평가 라이프 사이클의 모든 단계에서 심리학적 표준이 엄격 하게 적용되고 마이크로소프트 인증 프로그램의 설계 및 구현이 유효하고 신뢰할 수있는 측정 결과로 이어지게 하는 업무를 담당하고 있습니다. 그녀는 아이오와 주립 대학에서 심리학 학사 학위를, Urbana-Champaign에 위치한 일리노이 대학에서 양적 심리학 및 인적 자원 관리, 산업 / 조직 심리학 전공 석사 및 박사 학위를 받았습니다.

키워드: 데이터사이언스, 빅데이터

페이지 **14** / **31**

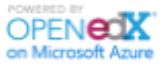

# <span id="page-14-0"></span>3.3. 수강 신청 및 취소

강좌 카드 또는 강좌 소개페이지에서 [수강신청]을 클릭하면 수강신청이 완료됩니다. 강좌 등록 기간 이후에는 수강 신청이 불가합니다.

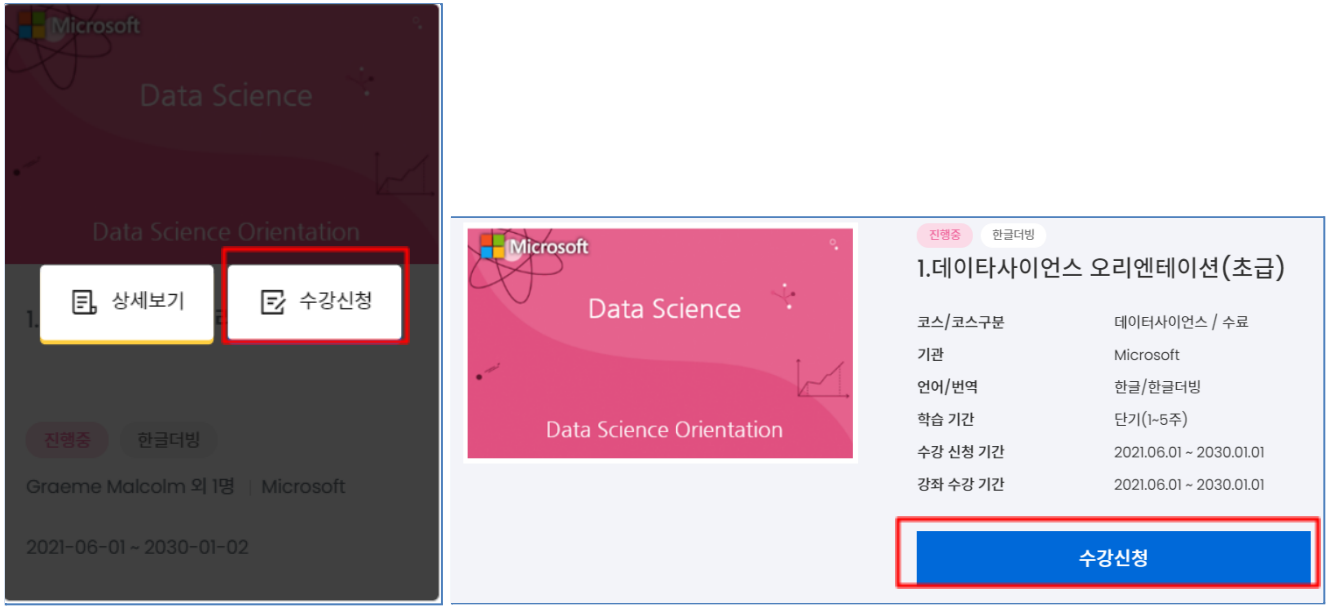

수강 신청한 강좌를 취소하는 경우에는, 나의 강좌 페이지에서 [수강취소] 버튼을 클릭하면 수강이 취소됩니다. 수강 취소는 강좌 수강 기간에만 가능하며, 종료일 이후에는 취소할 수 없습니다.

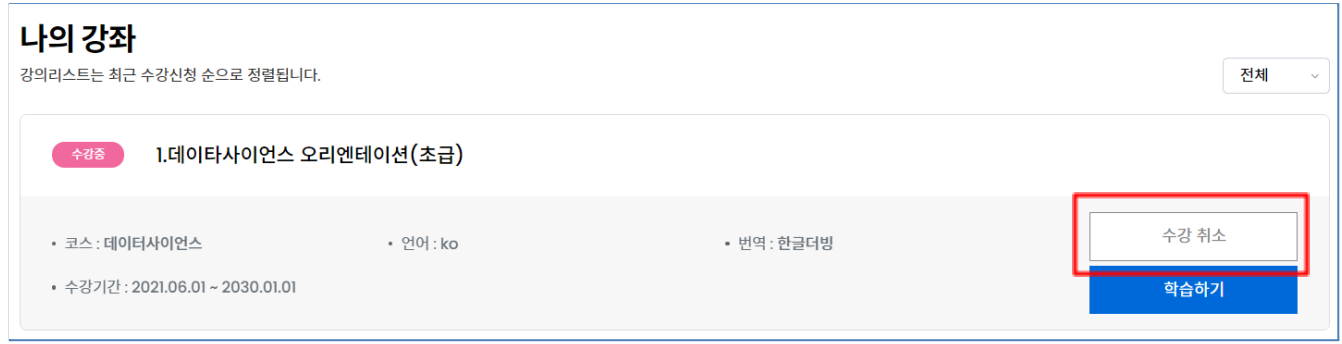

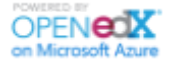

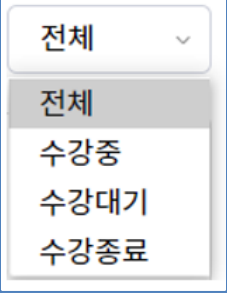

나의 강좌 페이지에서는 수강 중인 강좌를 수강 일정(수강 중, 수강 대기, 수강 종료)에 따라 정렬할 수 있습니다

수강대기인 경우 [학습하기]버튼이 비활성화되며, 수강종료인 경우 [재학습하기]로 변경됩니다.

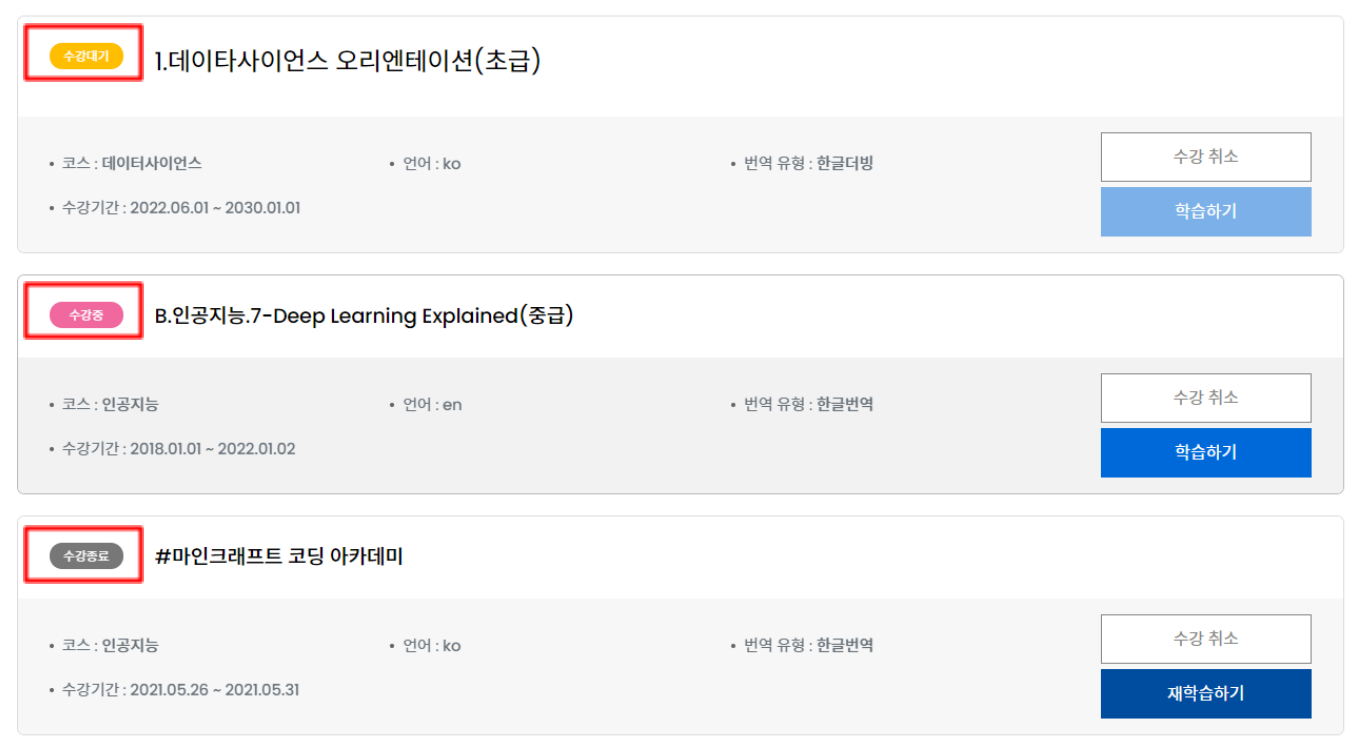

## <span id="page-15-0"></span>3.4. 강좌 학습

## <span id="page-15-1"></span>3.4.1. 강좌 도구 및 학습 시작하기

나의 강좌에서 수강하고자 하는 강좌의 [학습하기]를 클릭하면 아래와 같이 [강좌] 탭으로 이동합니다.

#### ✽ 강좌 도구

페이지 오른쪽에 있는 강좌 도구에서는 강좌 별로 등록된 [공지사항]과 강좌 학습에 필요한 [강좌 유인물], 강좌를 수강하면서 체크해놓은 [북마크] 등을 확인할 수 있습니다.

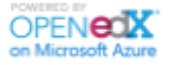

✽ 학습 시작하기

강좌의 커리큘럼에 따라 각 주차별 학습 내용을 확인할 수 있으며, [강좌 학습하기] 클릭 시 최근에 학습했던 페이지로 이동합니다. 원하는 차시를 클릭하여 학습 상세 페이지로 이동할 수 있습니다.

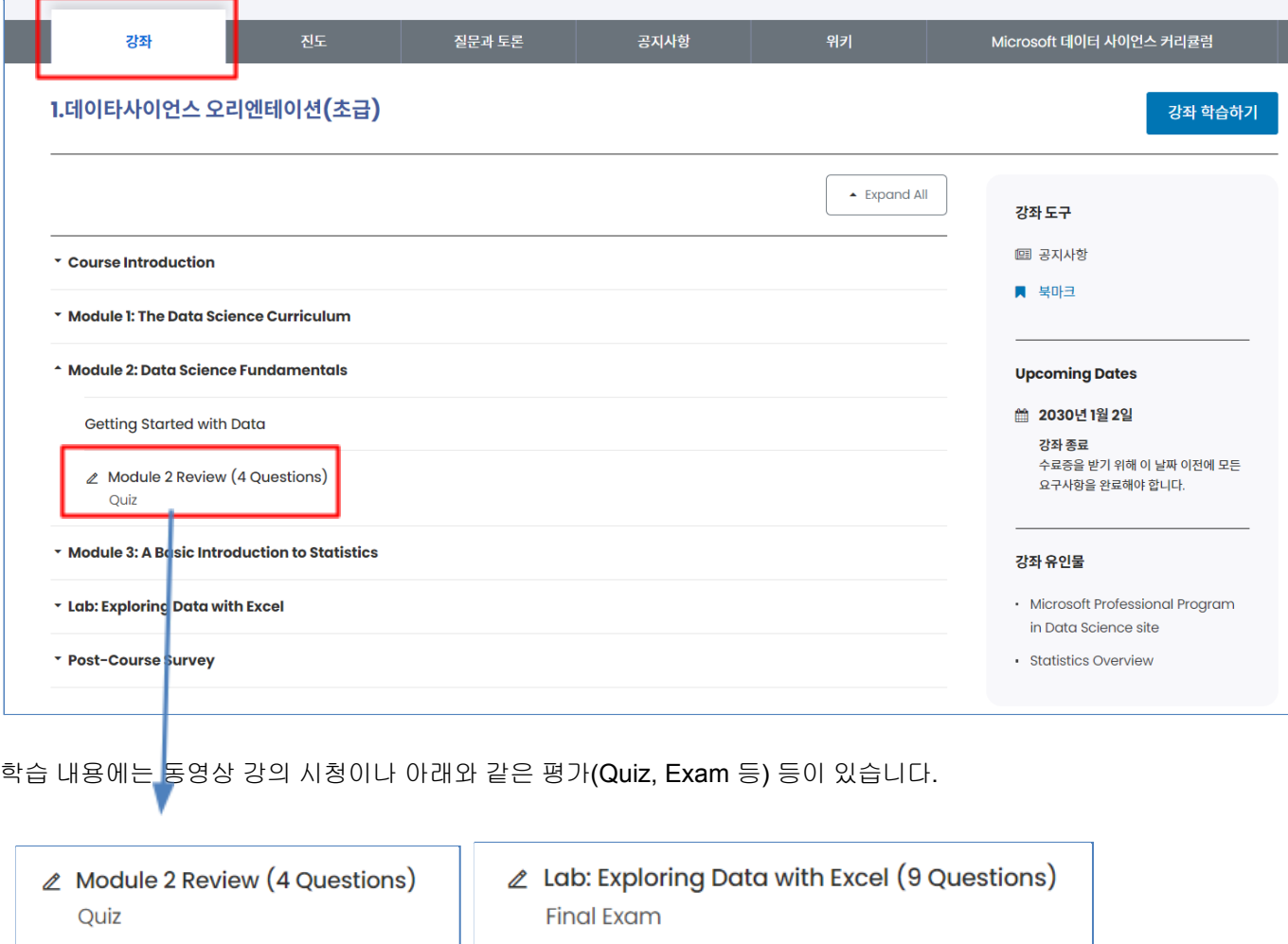

<span id="page-17-0"></span>3.4.1.1. 동영상 시청

각 강좌는 차시 별로 학습 내용에 따라 다양한 학습 컨텐츠가 구성되어 있습니다. 학습 컨텐츠는 동영상, 문제 등이 있으며, 대부분 동영상 강의 컨텐츠로 이루어져 있습니다. 학습 상세 페이지로 이동하면 아래와 같이 강좌 네비게이션 바에 동영상 아이콘이 표시됩니다. 동영상 아이콘을 클릭하면 해당 동영상으로 이동하고, [이전] 또는 [다음] 버튼으로도 이동할 수 있습니다.

아래와 같이, 강좌 네이게이션 바 상단에 표시된 콘텐츠 구조를 통해 현재 동영상의 위치 (강좌> 주차별> 차시별> 콘텐츠별)를 확인할 수 있습니다.

강좌 > Module 2: Data Science Fundamentals > Getting Started with Data > Introduction to Data

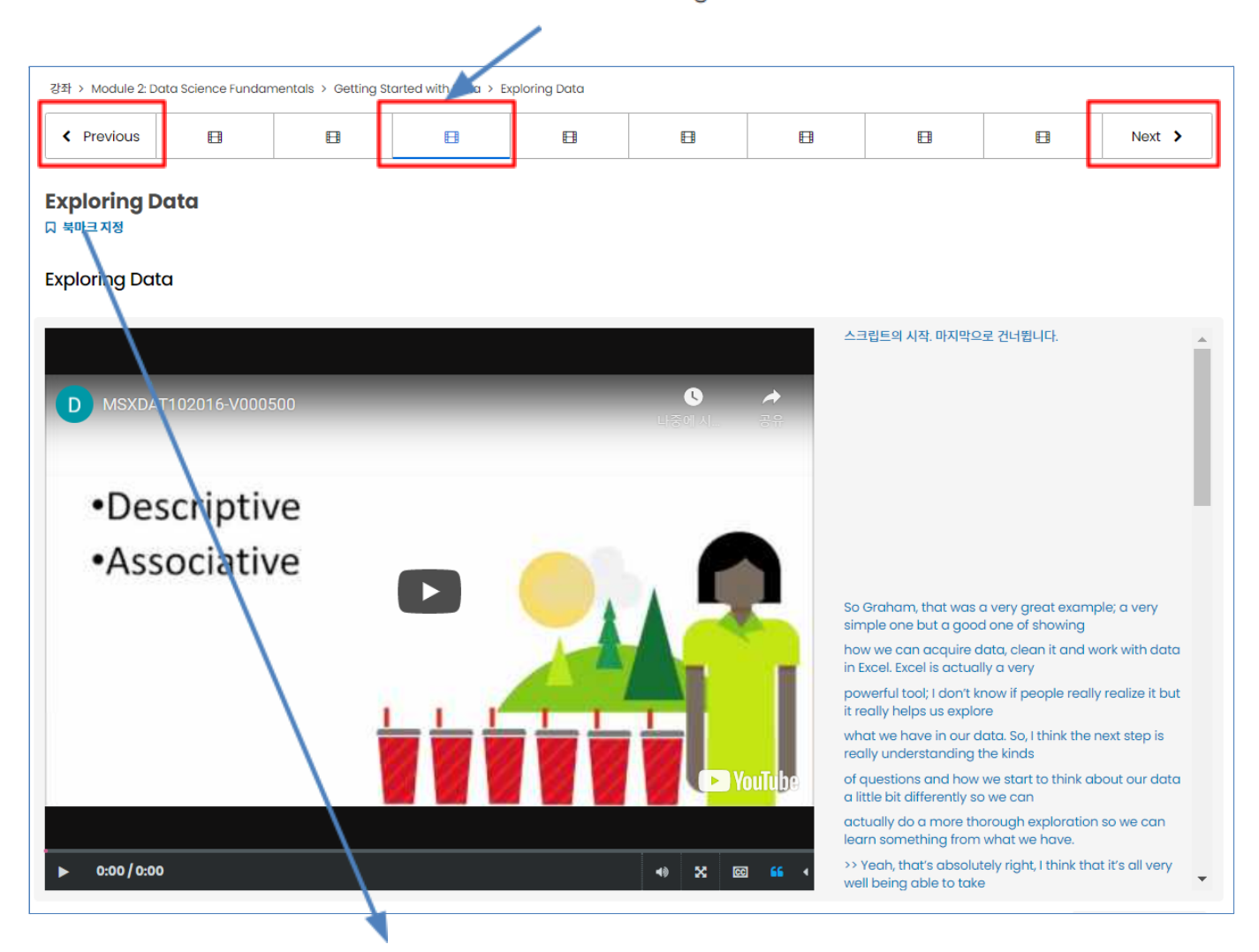

현재 동영상을 북마크하려면 상단의 [북마크 지정]을 클릭합니다. 북마크한 페이지는 [강좌] 탭 우측 [강좌 도구]에서 다시 확인할 수 있습니다.

**OPENEOX** 

페이지 **18** / **31**

탑재되어 있는 동영상 강의는 왼쪽은 동영상 화면, 오른쪽은 스크립트(자막)가 기본적으로 노출됩니다. 동영상 강의에서 제공되는 기능은 다음과 같습니다.

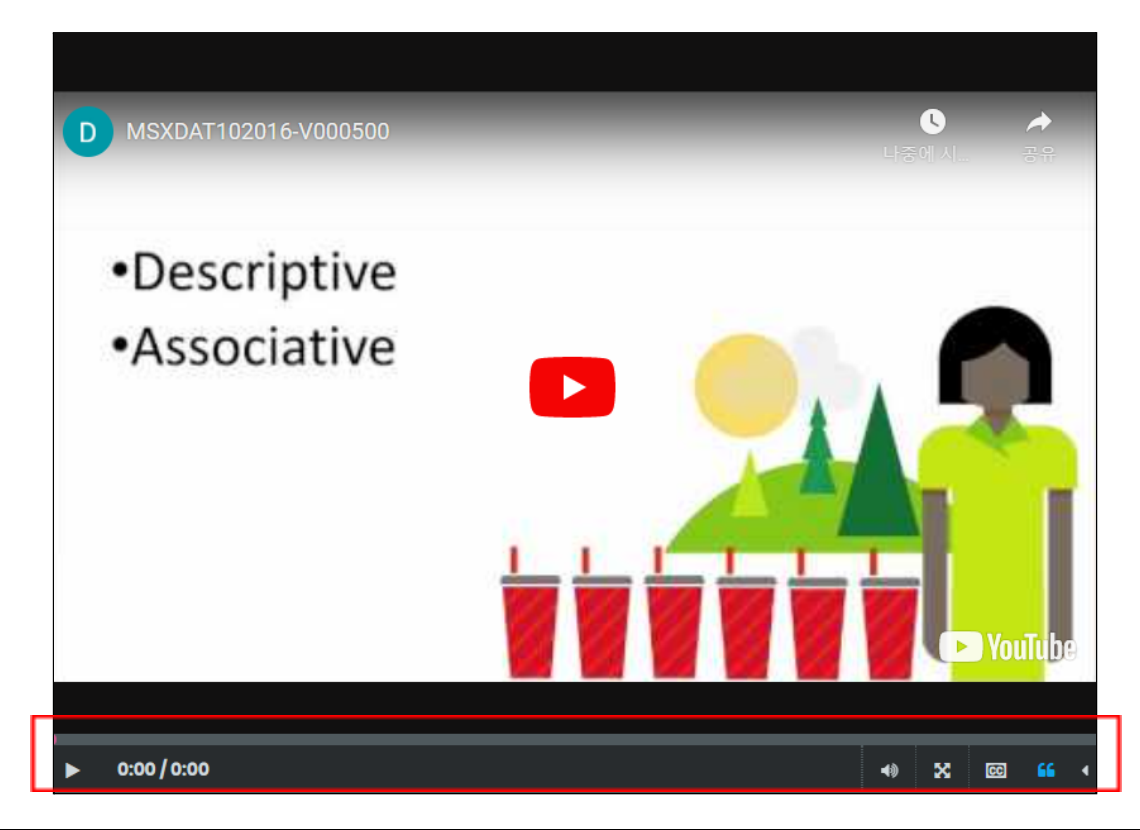

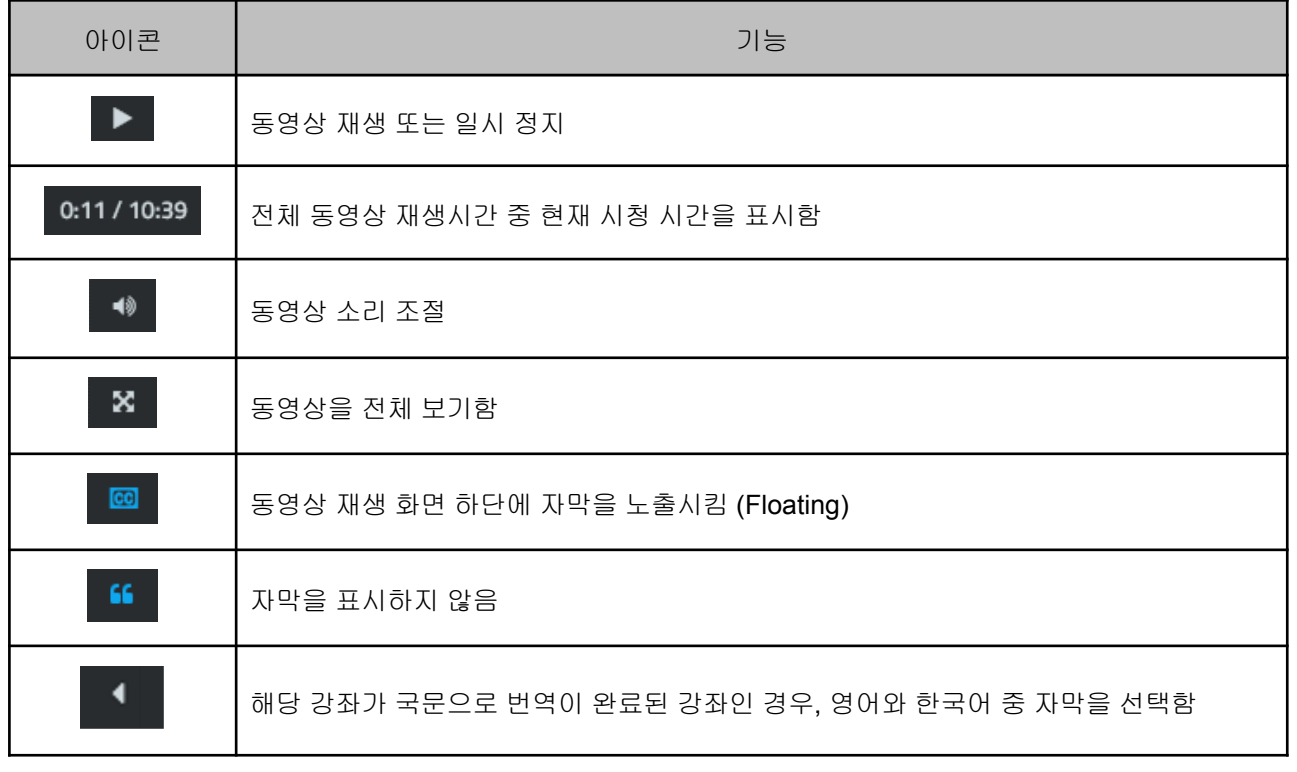

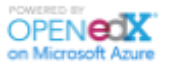

<span id="page-19-0"></span>3.4.1.2. 문제 풀이

퀴즈는 강좌 내에서 다양하게 이용됩니다. 예를 들면, 강좌를 리뷰하기 위한 설문조사, 학습 내용의 이해도를 측정하기 위한 퀴즈, 중간/기말고사 등으로 구성되며, 교수자의 의도에 따라 점수가 부여되기도 합니다.

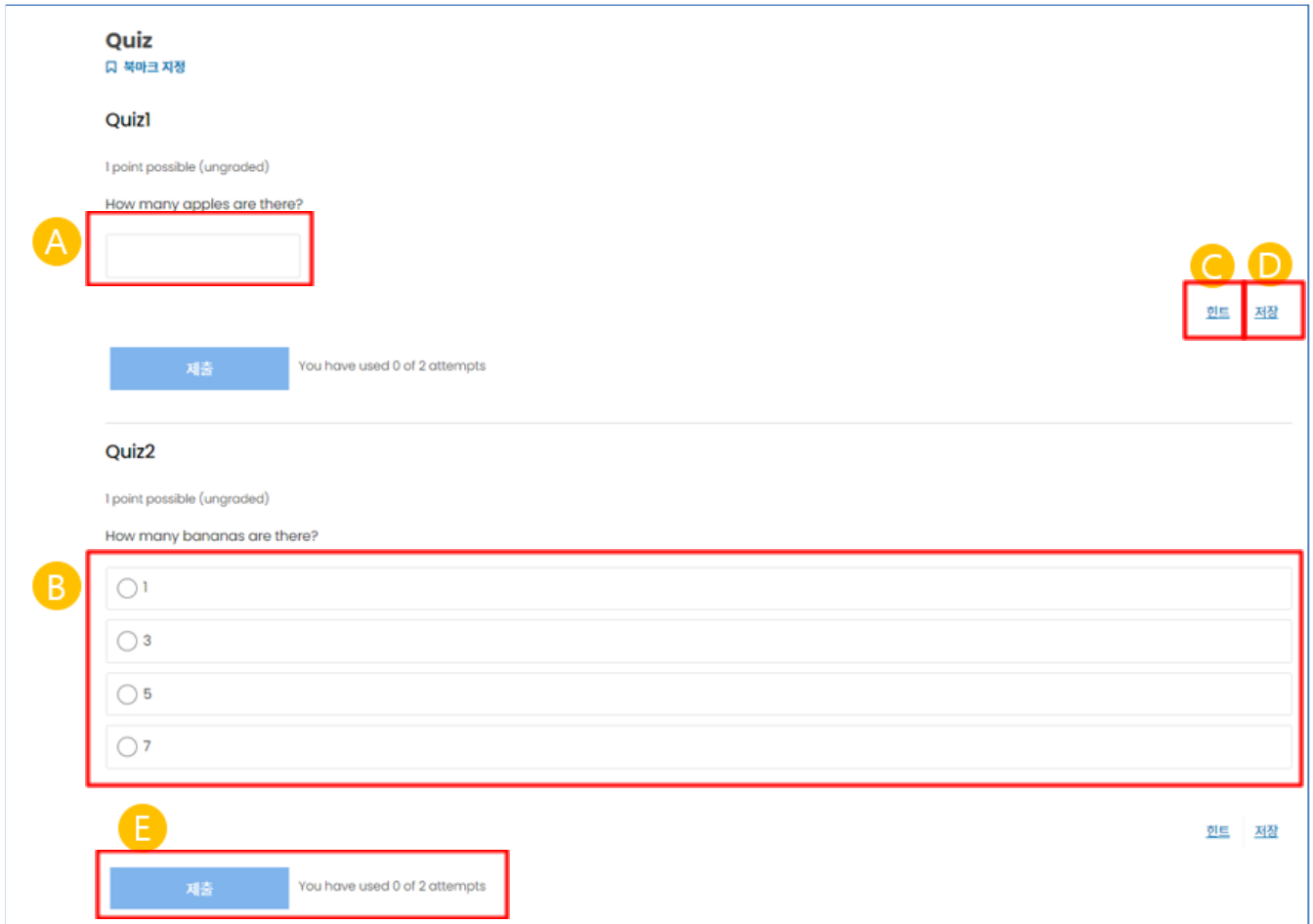

- A. 주관식: 주로 실 숫자의 계산 결과를 입력하는 데 사용되며, 양수, 음수, 정수, 소수점까지 입력 가능
- B. 객관식: 단일 응답 또는 복수 응답이 존재 (반드시 최소 1개 이상을 선택)
- C. 힌트(Hint): 문제에 대한 힌트 또는 문제를 풀어나가는 데 도움이 되는 설명 등
- D. 저장(Save): 답안을 제출하지 않고 임시 저장하고 싶은 경우 사용
- E. 제출(Submit): 답안 입력 후 [제출] 클릭, 교수자가 허용한 횟수까지 답안 제출 재시도 가능

시도 횟수: 학습자가 제출한 횟수 표시

페이지 **20** / **31**

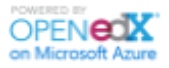

<span id="page-20-0"></span>3.4.2. 질문과 토론

[질문과 토론] 탭에서는 수업 진행 중에 생기는 질문 등을 업로드하여 교수자와 강의를 함께 듣고 있는 학습자로부터 답변을 받을 수 있습니다. (본인이 남긴 게시글은 강의를 수강하고 있는 모든 학습자가 확인 가능합니다.)

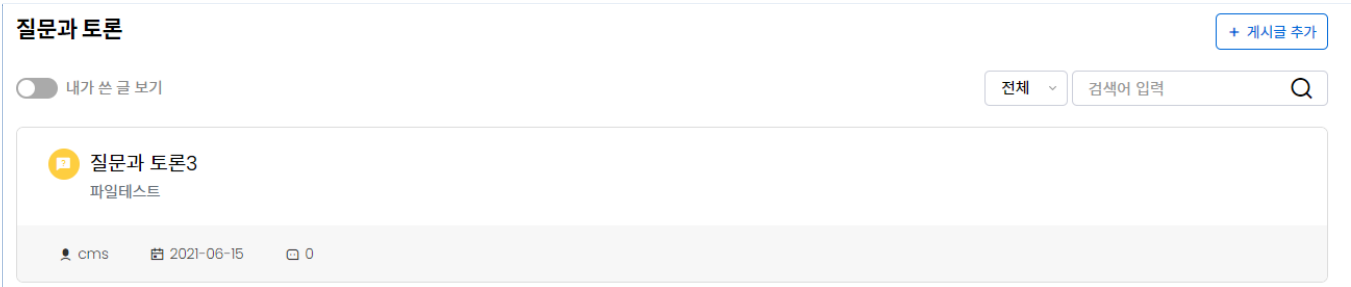

✽ 게시글 및 답변의 수정, 삭제는 본인이 작성한 것만 가능합니다.

# 게시글 조회

[질문과 토론] 탭을 클릭하면 본인 및 다른 학습자, 교수자가 작성한 게시글을 확인할 수 있습니다. 게시글의 제목을 클릭하면 내용과 답변들을 확인할 수 있습니다.

- 답변 작성/수정/삭제

토론 게시글의 제목을 클릭하면 상세 페이지로 이동합니다. 게시글의 내용과 다른 학습자가 등록한 답변 등을 확인할 수 있습니다. '의견을 남겨주세요' 영역에 답변을 남긴 후 [등록]을 클릭하면 답변 등록이 완료됩니다.

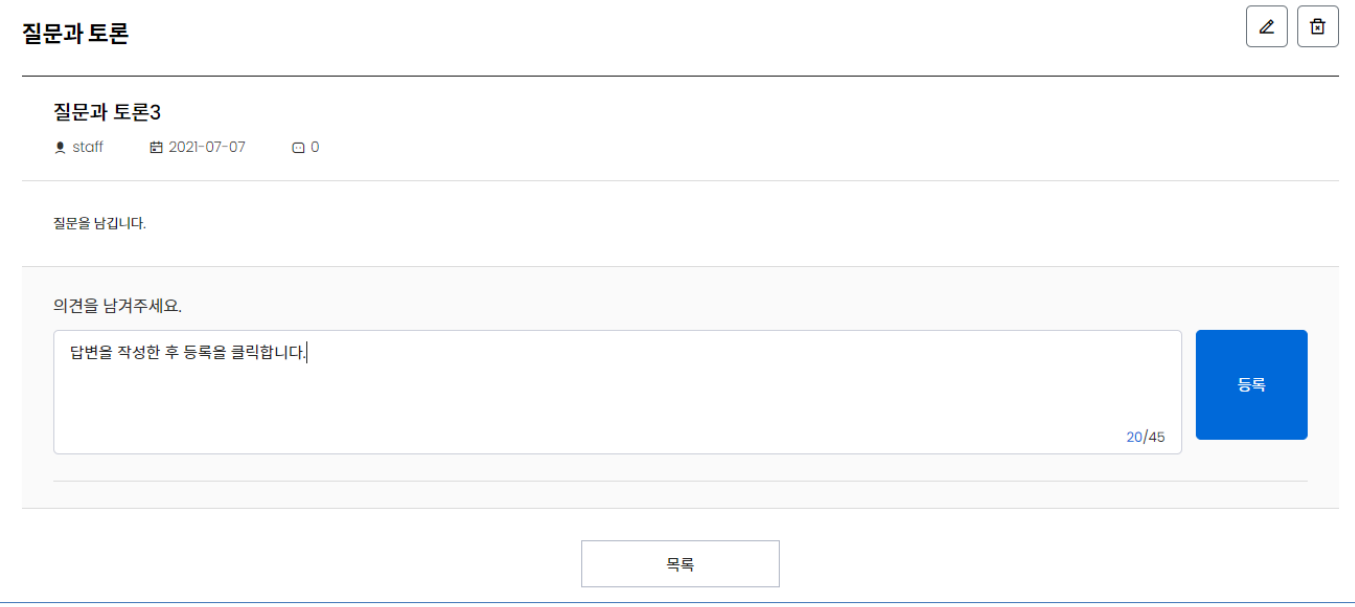

페이지 **21** / **31**

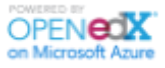

등록된 답변의 [연필모양 아이콘]을 클릭하면 답변을 수정할 수 있고, [휴지통] 아이콘을 클릭하면 답변이 삭제됩니다.

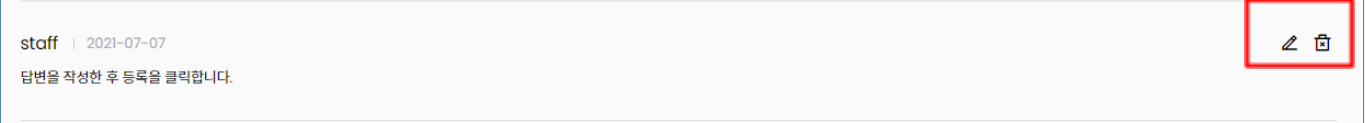

## # 게시글 등록

# [질문과 토론] 탭의 오른쪽 상단에 있는 [게시글 추가] 버튼을 클릭하면 게시글 등록 페이지로 이동합니다.

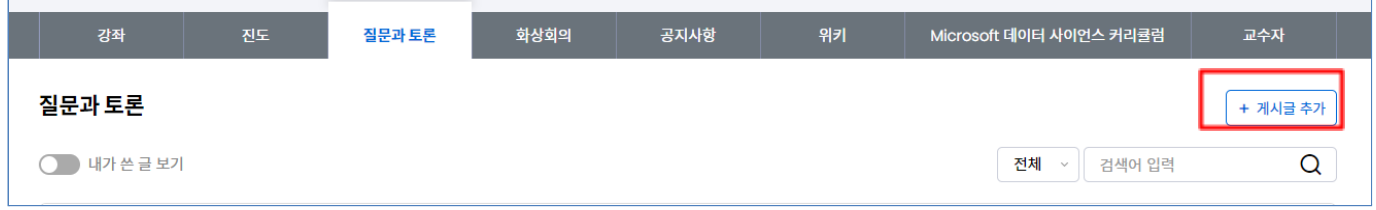

게시글의 유형을 선택하고 제목, 내용, 첨부파일(선택 사항)을 입력한 후 [등록]을 클릭합니다.

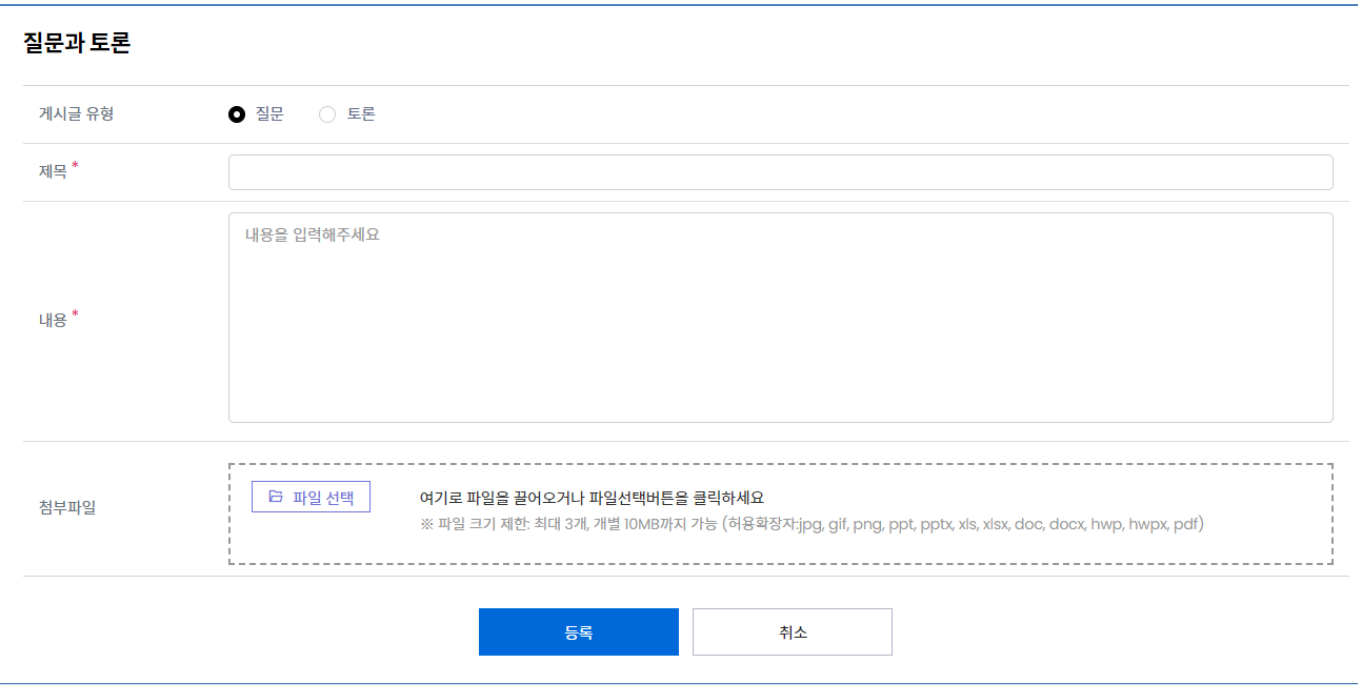

# 게시글 수정 및 삭제

수정/삭제하고자 하는 게시글의 제목을 클릭하여 게시글 상세 페이지로 이동합니다. 오른쪽 상단의 [연필모양 아이콘]을 클릭하면 게시글을 수정할 수 있고, [휴지통] 아이콘을 클릭하면 게시글이 삭제됩니다.

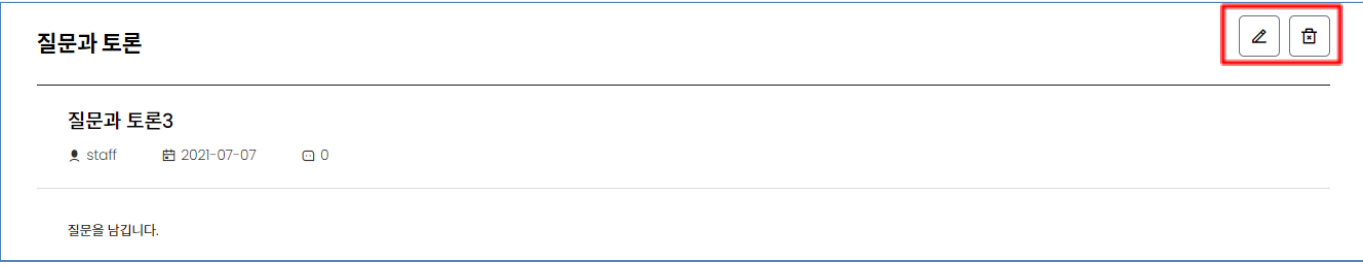

#### <span id="page-22-0"></span>3.4.3. 화상 회의 ( \* 사이트 옵션)

office 365 계정으로 로그인을 진행했다면, 계정의 권한과는 상관없이 강좌 학습 페이지 상단에 [화상회의] 메뉴가 노출됩니다. 화상회의는 수업 진행, 학생들 간의 조별 활동 등에 활용될 수 있습니다.

모임 생성 및 수정 시 모임에 등록된 학습자들에게 메일이 발송됩니다. 자세한 내용은 하기 내용을 참고바랍니다.

(모임은 본인이 등록한 것만 조회가 가능합니다.)

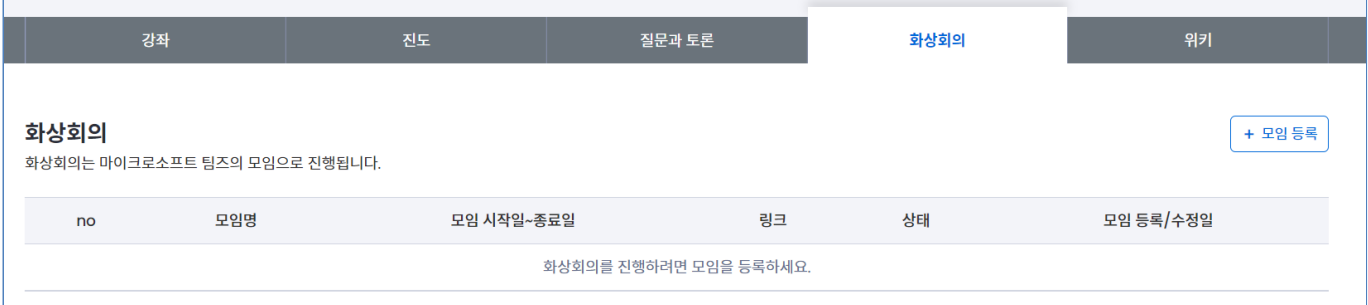

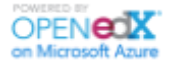

# 모임 조회

화상회의 목록에서 등록되어 있는 모임에 대한 정보(일정, 상태 등)를 확인할 수 있으며, 링크를 복사하여 메일을 받지 못한 학습자에게 추가로 전달할 수 있습니다.

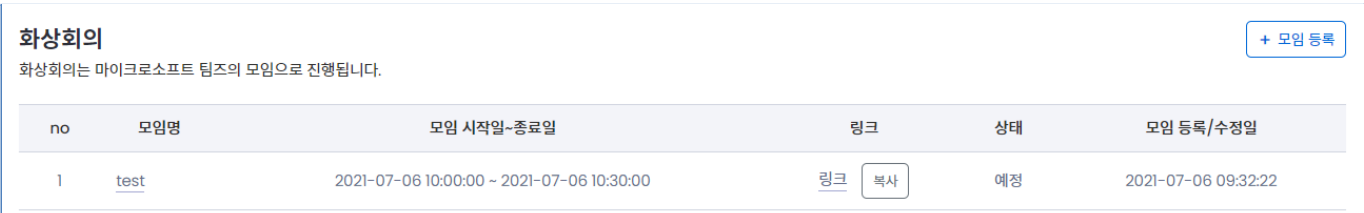

또한 강의 페이지 상단에서도 모임 정보를 확인할 수 있습니다. 상단에는 곧 다가오고 있는 모임이 노출됩니다. (등록된 모임이 없는 경우 노출되지 않습니다.)

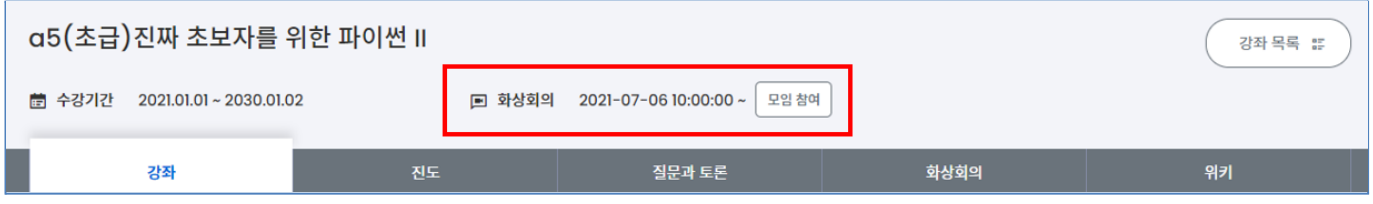

## # 모임 등록

오른쪽 상단의 [+모임 등록] 버튼을 클릭하면 o365계정 비밀번호 확인 팝업이 나타납니다. 비밀번호 입력 후 [확인]을 클릭하면 등록 페이지로 이동합니다.

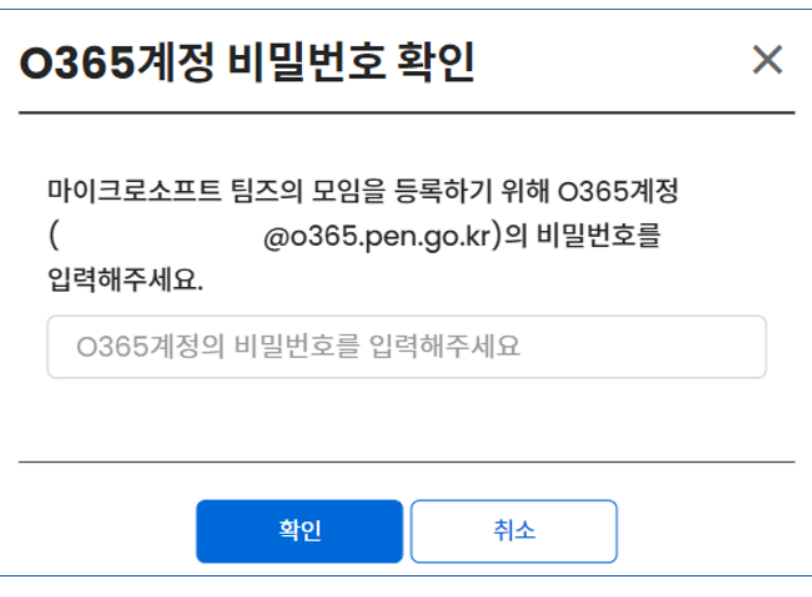

페이지 **24** / **31**

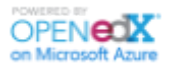

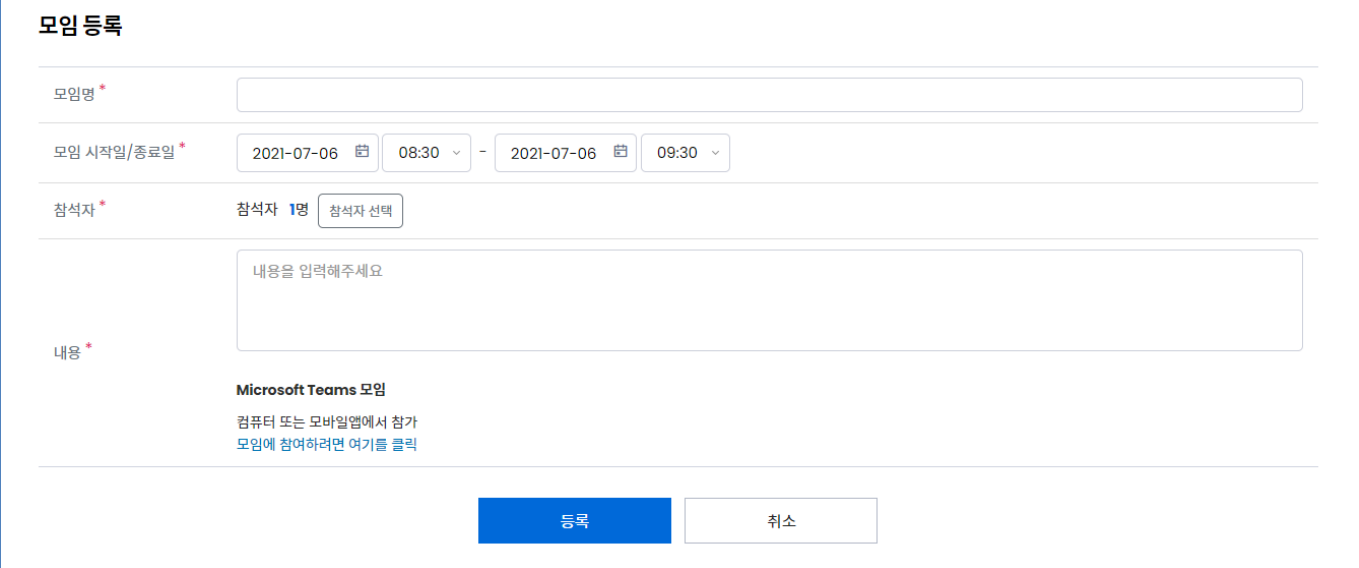

[참석자 선택]버튼을 클릭하면 모임에 참석할 학습자를 선택할 수 있습니다. 참석자는 그룹을 기준으로 조회 및 선택이 가능하며, 운영자는 모든 그룹에 있는 학습자를 확인할 수 있습니다.

모임 등록이 완료되면 선택된 학습자들에게 모임 등록 메일이 발송됩니다.

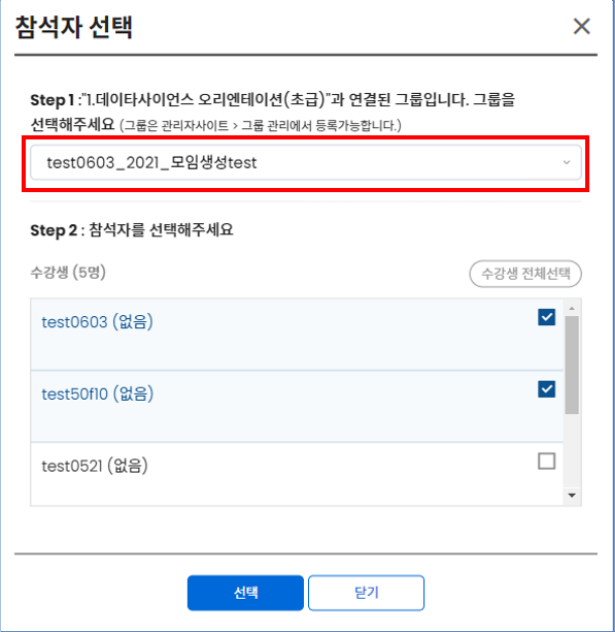

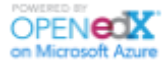

# # 모임 수정

모임 수정은 모임 진행 예정인 상태에서만 가능합니다. 모임이 수정되면 등록된 학습자에게 수정 내용에 대한 메일이 발송됩니다.

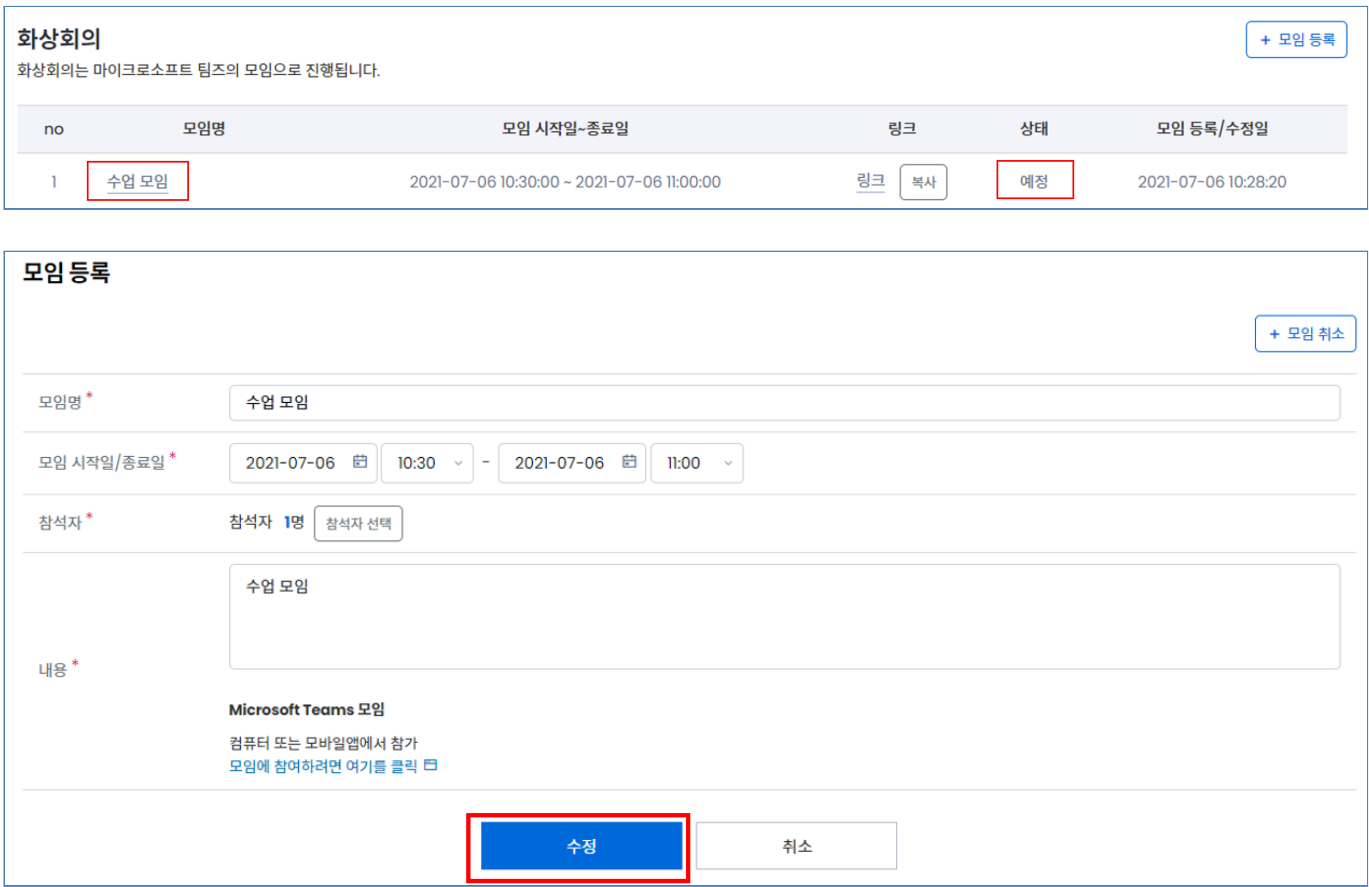

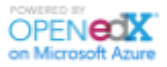

## # 모임 취소

예정된 상태의 모임은 삭제가 아닌 취소만 가능하며, 등록된 학습자에게 취소 메일이 발송됩니다.

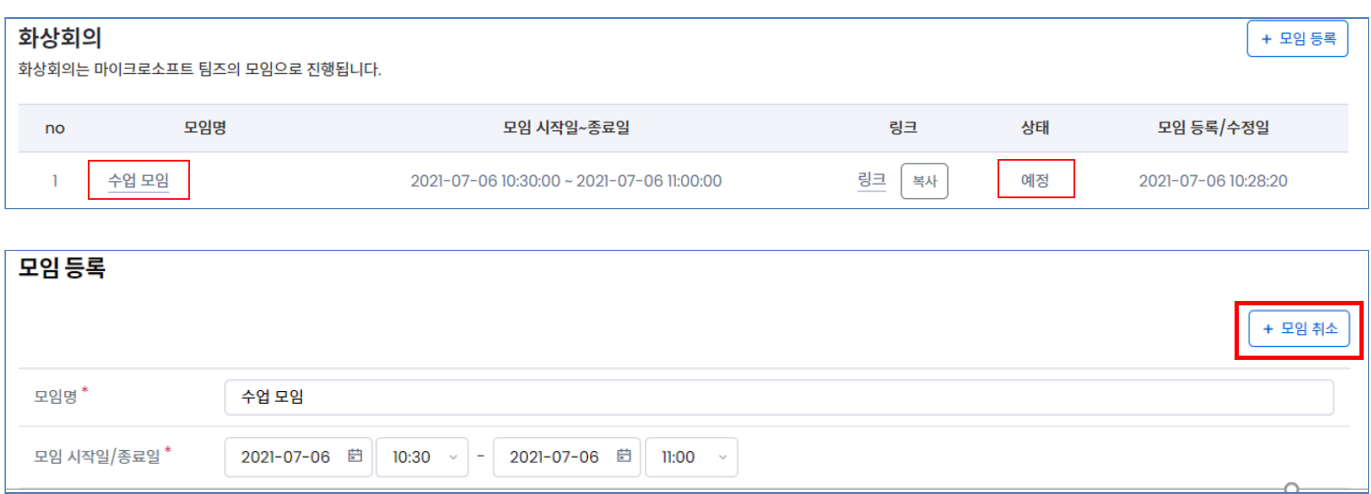

#### # 모임 삭제

모임 삭제는 상태가 종료인 모임만 가능하며, 삭제 시 메일은 발송되지 않습니다.

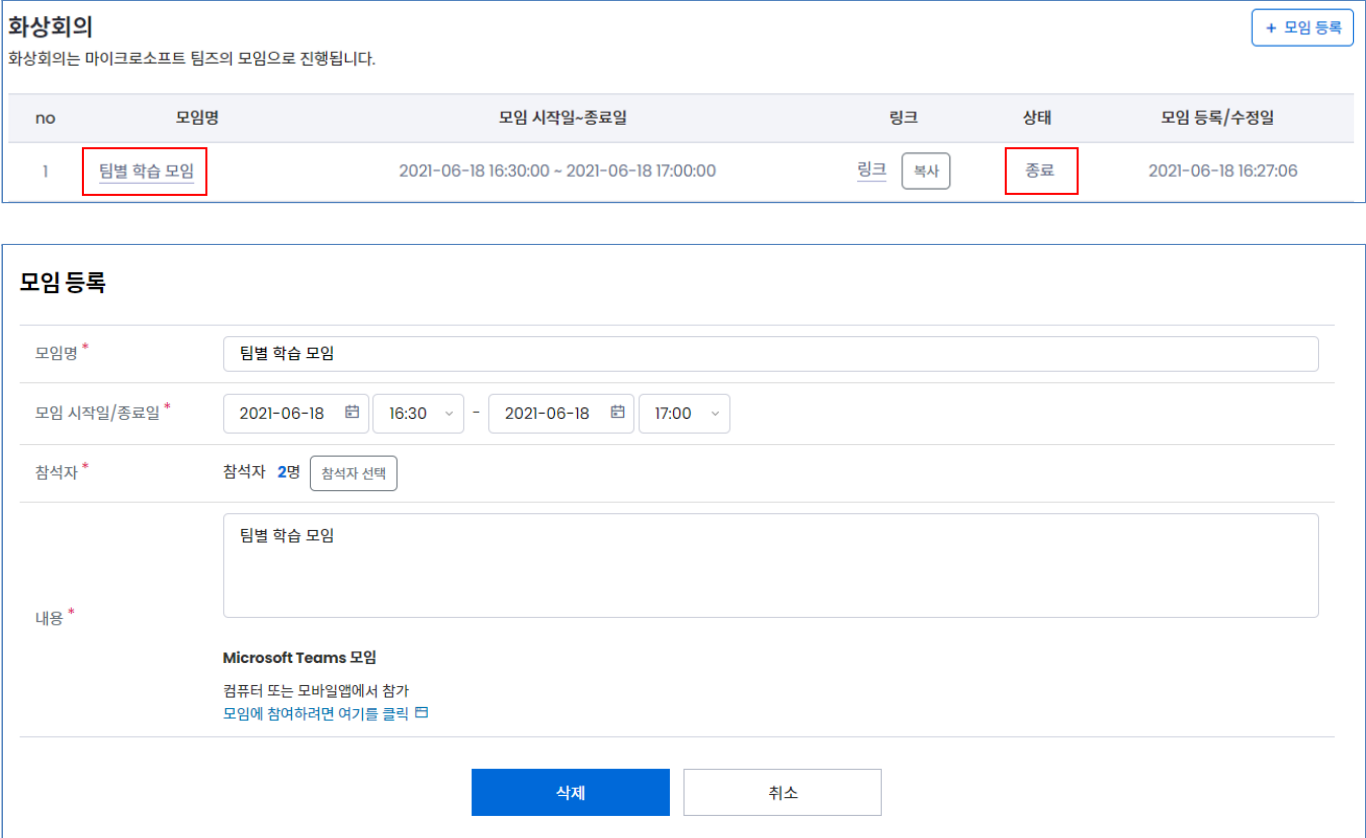

페이지 **27** / **31**

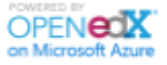

## <span id="page-27-0"></span>3.4.4. 진도

[진도] 탭(1)에서는 학습 현황과 학습진도를 확인할 수 있습니다. 아래와 같이, [학습진도 확인] 버튼을 클릭(2)하거나 각 문제 별로 점수가 매겨져 있는 그래프를 통해 내가 획득한 점수와 패스 여부를 확인할 수 있습니다(A~C).

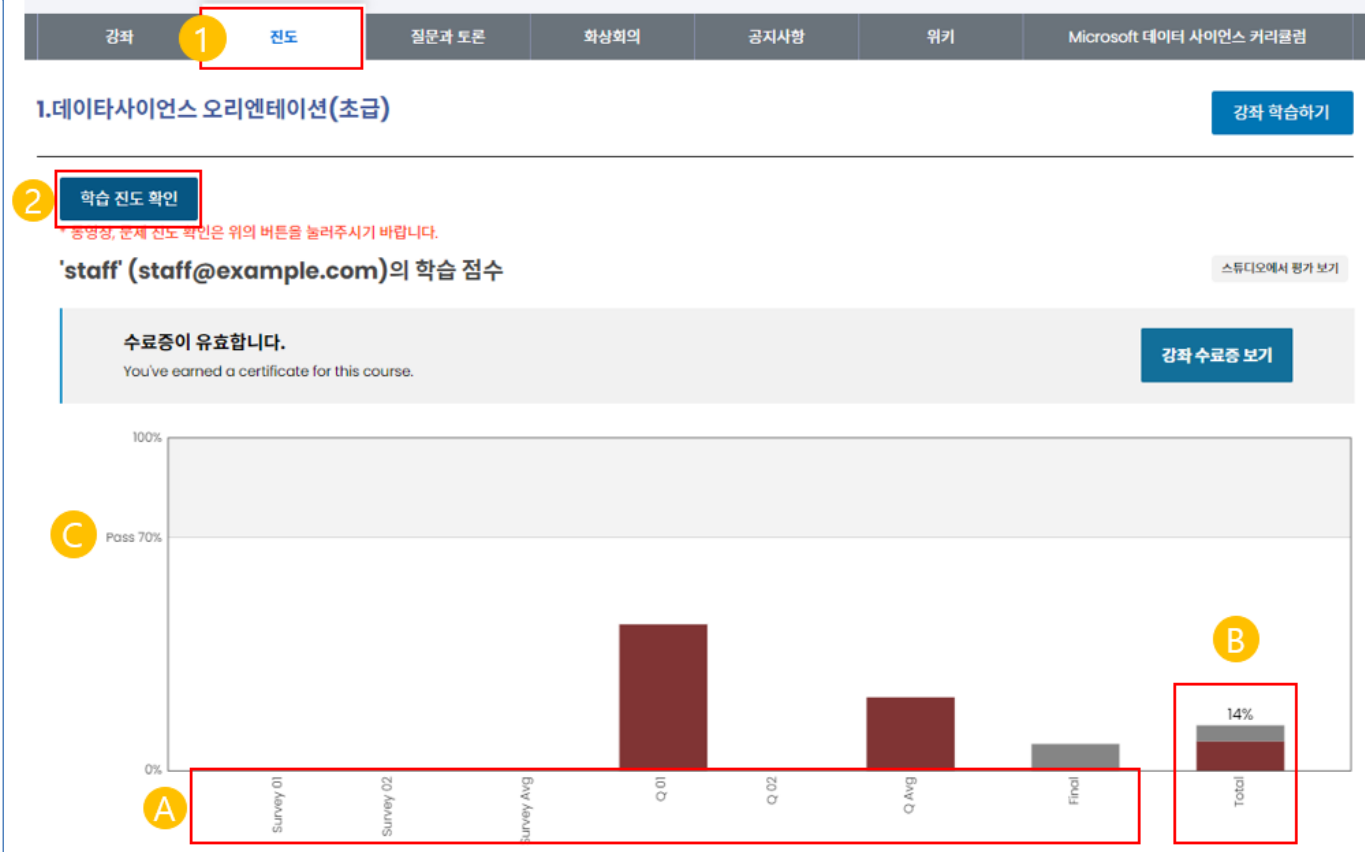

- 1. [진도(Progress)] 탭
- 2. 학습진도 확인 버튼
- A. 차시별 획득 점수
- B. 강좌 총점
- C. PASS./FAIL 기준 점수

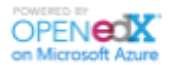

아래와 같이, 강의에서 본인이 동영상을 시청한 시간, 문제의 제출 여부, 출석 일시 등을 확인할 수 있습니다.

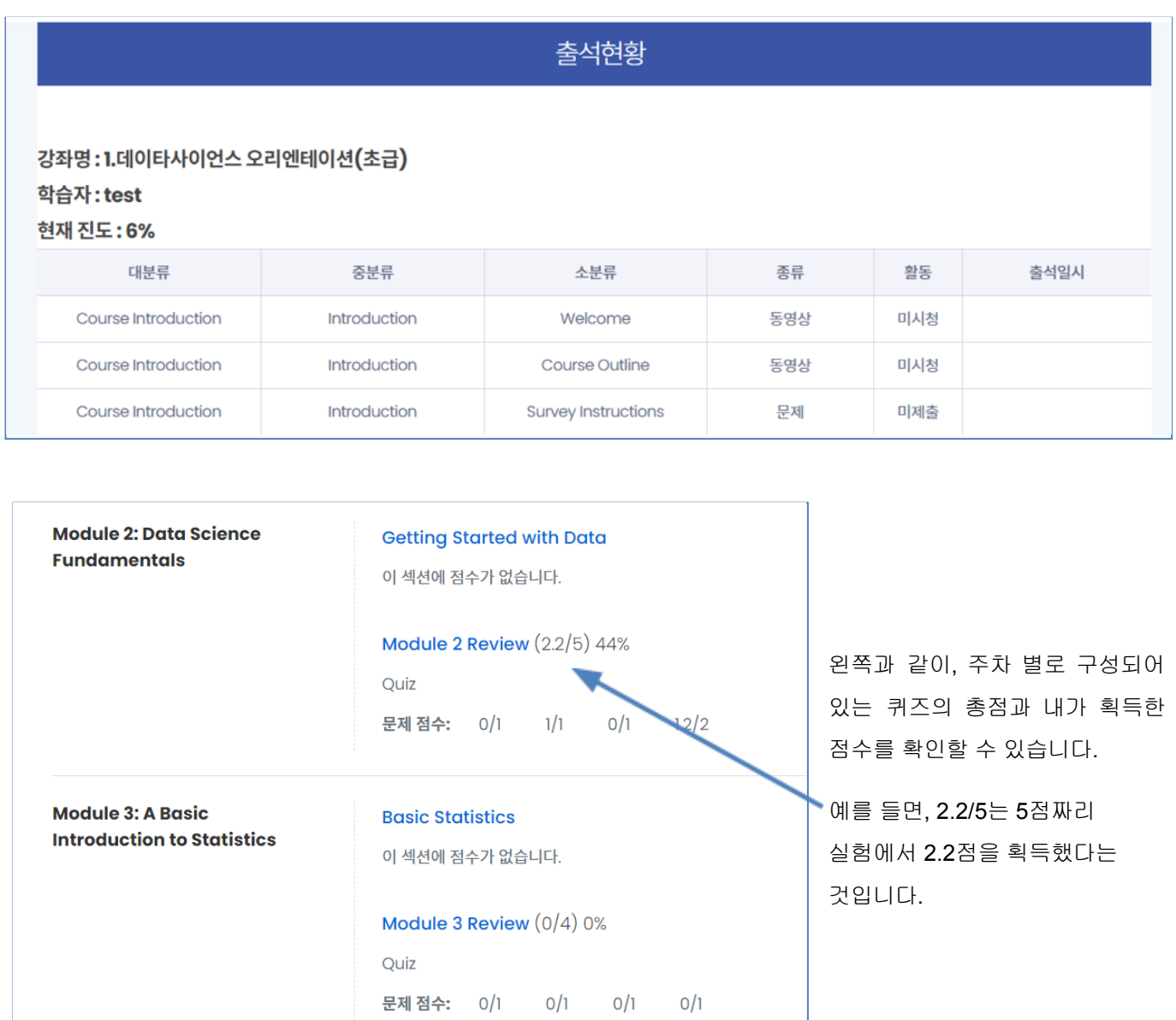

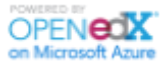

# <span id="page-29-0"></span>3.5. 인증서 발급

강좌 별로 지정된 점수 이상을 획득하게 되면 시스템에서 자동으로 인증서를 발급받도록 지원합니다. 수료증 발급이 가능한 강좌의 경우 하기와 같이 나의 강좌 페이지와 학습 페이지 [진도] 탭에 [수료증] 버튼이 노출됩니다.

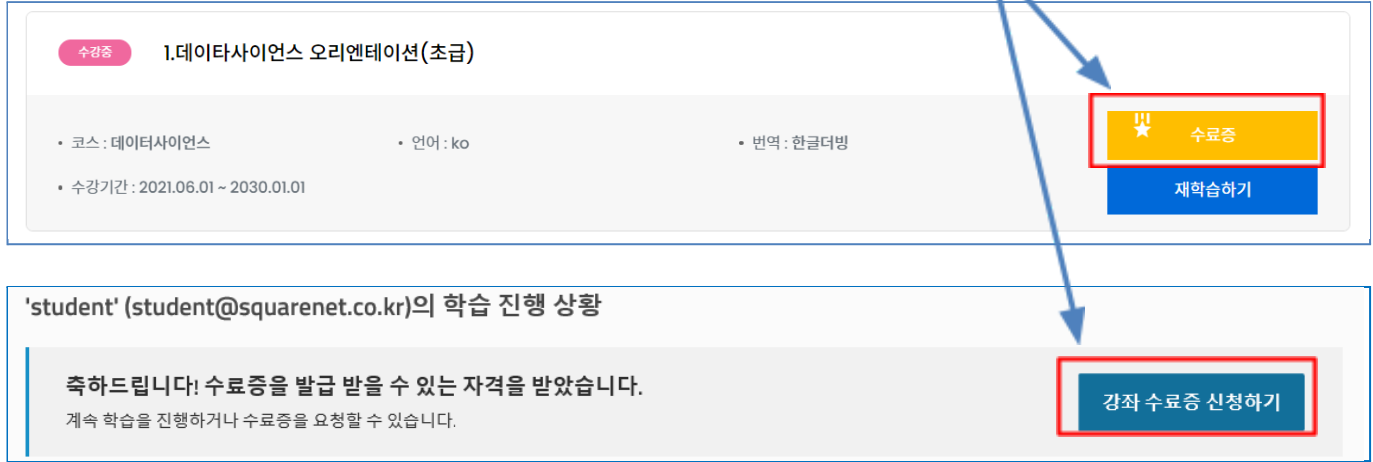

버튼을 클릭하면, 아래와 같이 공식적으로 지정한 수료증이 발급되며, [인쇄하기]를 클릭하면 출력이 가능합니다.

세로로 출력할 경우 기로로 출력할 경우

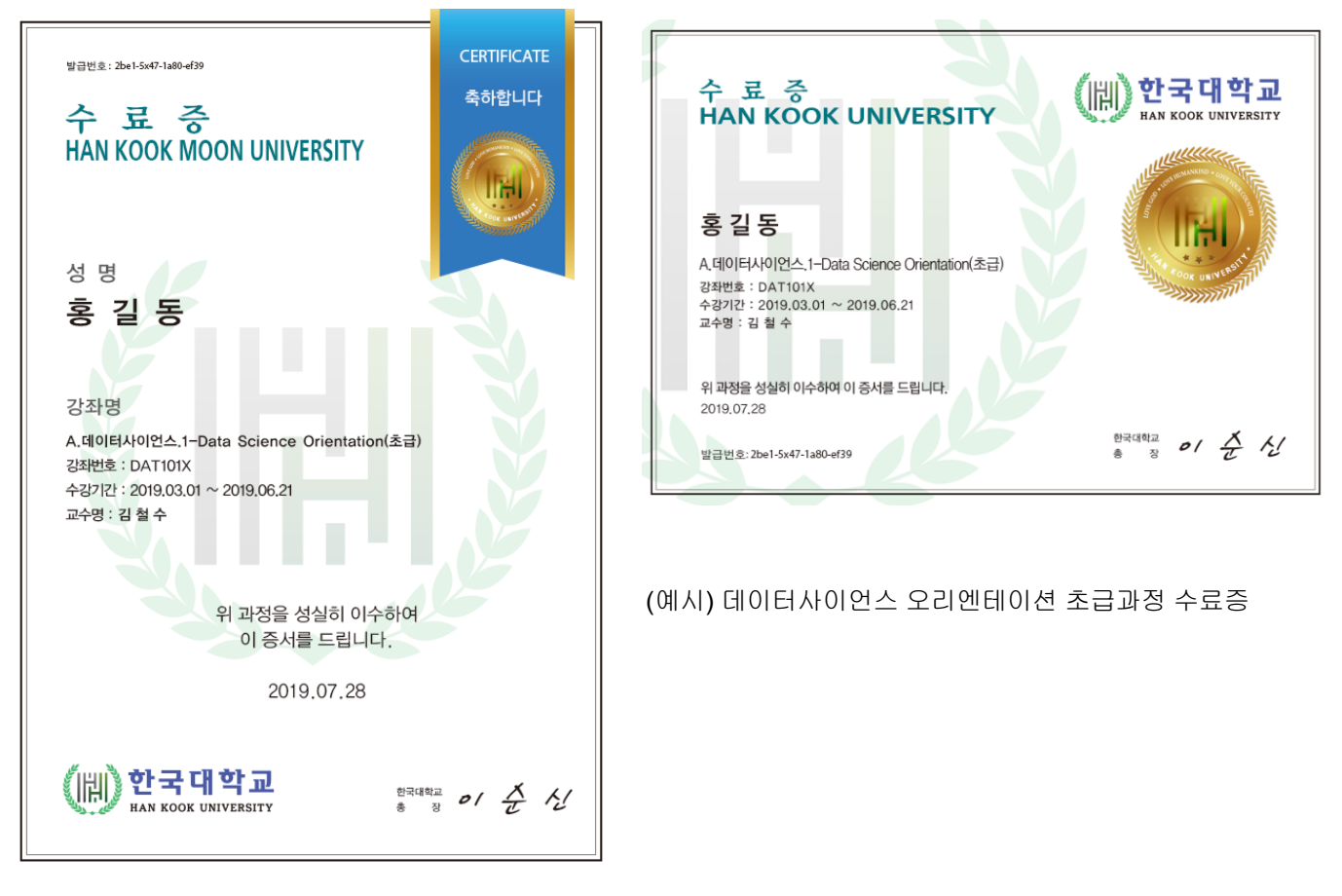

페이지 **30** / **31**

# <span id="page-30-0"></span>3.6. 계정 설정

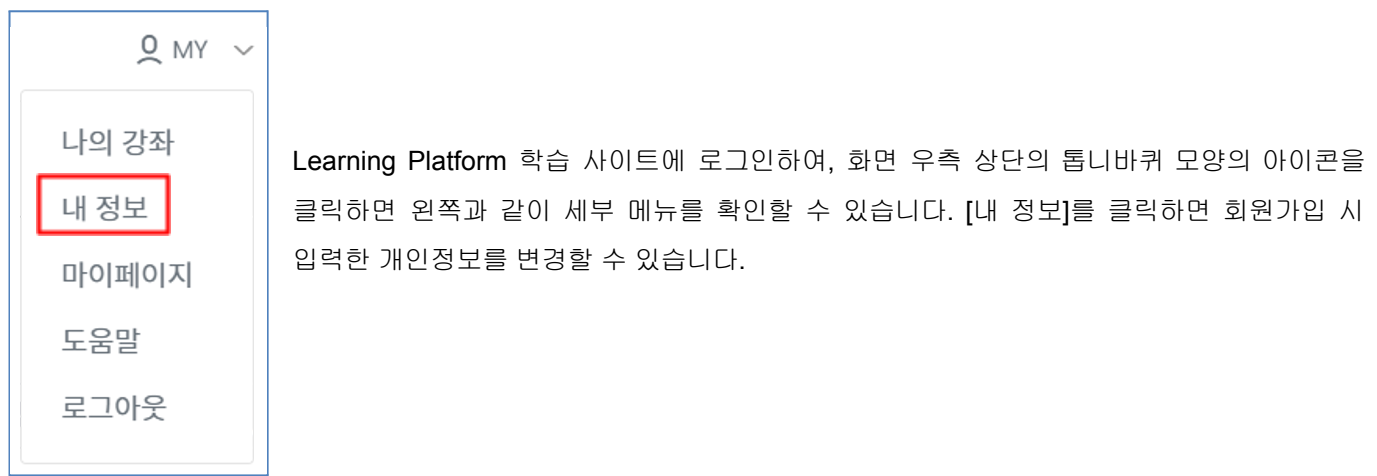

회원가입 시 입력한 개인정보 중, 이메일 주소와 ID(Public username)을 제외한 모든 값을 변경할 수 있습니다.

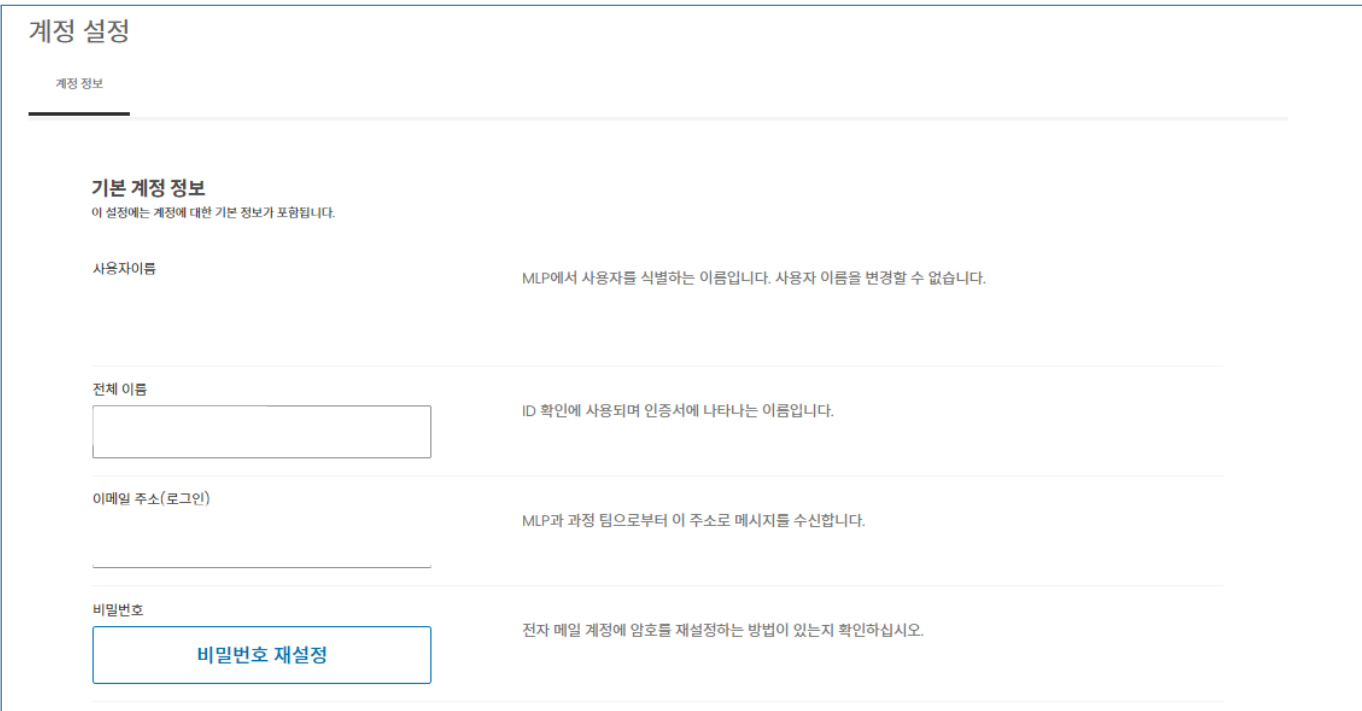

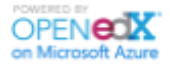